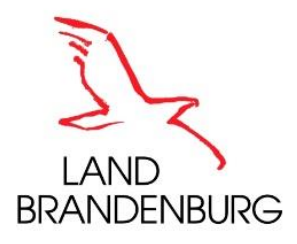

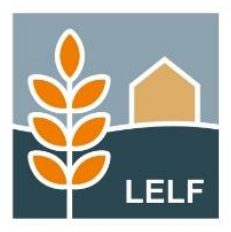

Erläuterungen und Hinweise zur Antragssoftware IAP / Internetantragstellung Projektförderung in Brandenburg / Berlin

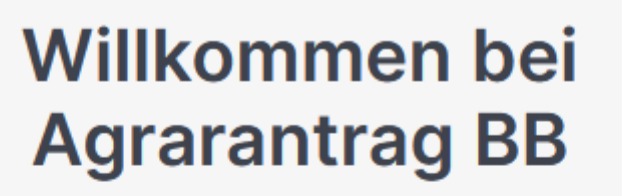

Melden Sie sich an, um Fördermittel online zu verwalten

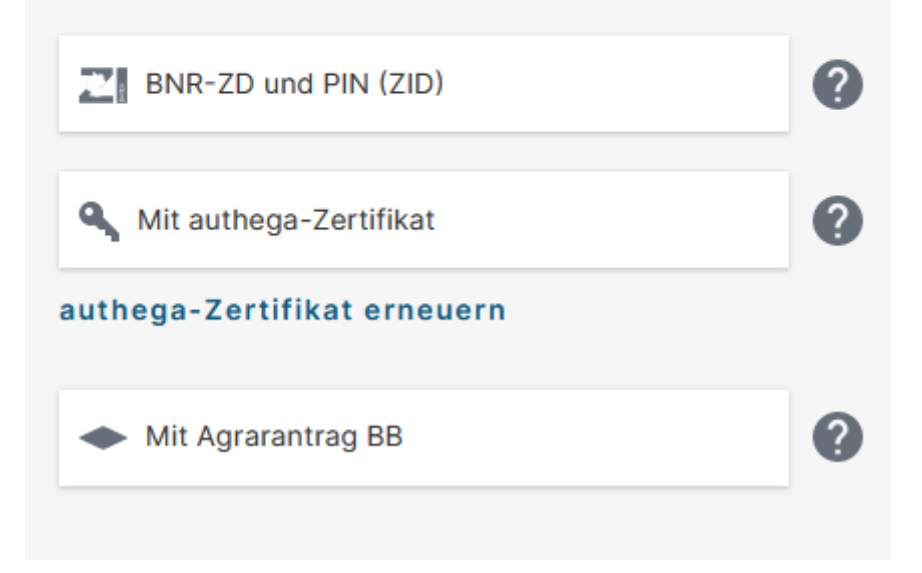

Ministerium für Landwirtschaft, Umwelt und Klimaschutz (MLUK) Henning-von-Tresckow-Str. 2-13 14467 Potsdam Internet: [www.mluk.brandenburg.de](http://www.mluk.brandenburg.de/)

Landesamt für Ländliche Entwicklung, Landwirtschaft und Flurneuordnung Abteilung Förderung, Referat F1 Müllroser Chaussee 54 15236 Frankfurt (Oder) Internet: [www.lelf.brandenburg.de](http://www.lelf.brandenburg.de/)

# **Inhaltsverzeichnis**

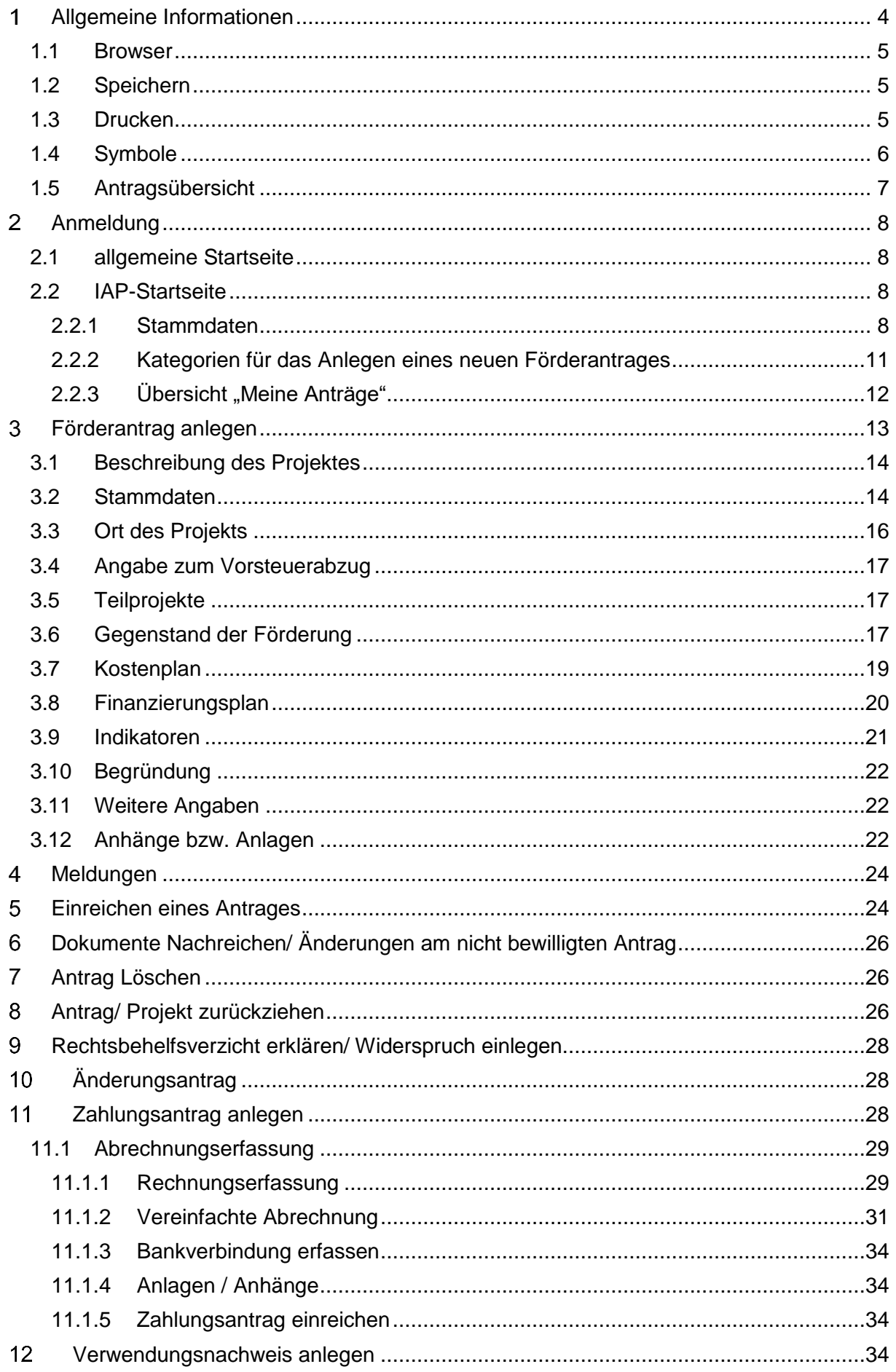

#### <span id="page-3-0"></span>**Allgemeine Informationen**  $\mathbf 1$

Die Antragssoftware Internetantragstellung Projektförderung steht fortwährend zur Verfügung. Aufgrund von Wartungsarbeiten kann es jedoch zu kurzzeitigen Einschränkungen kommen. Informationen zu Wartungsfenstern und gravierenden Fehlern werden unter "Ankündigungen" auf der Login-Seite veröffentlicht.

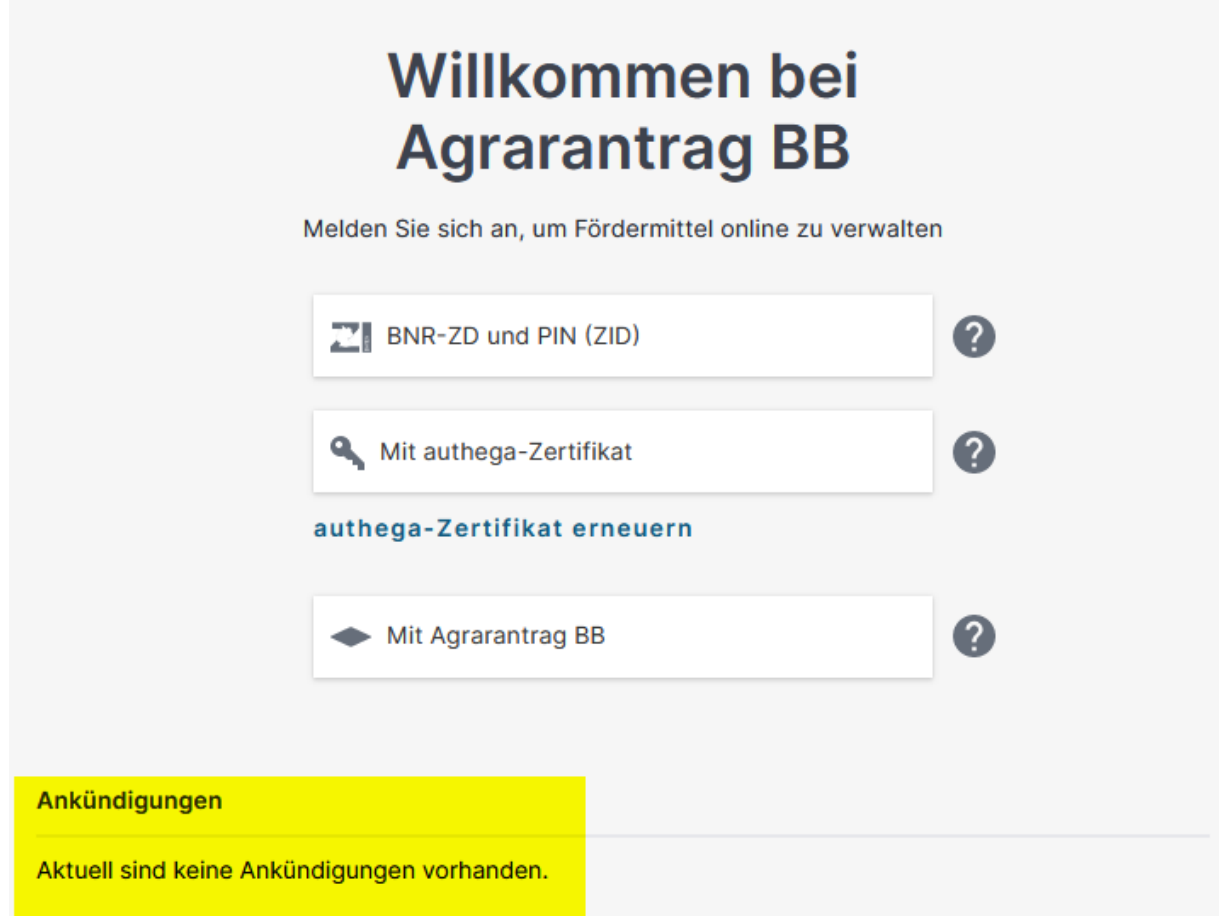

Bei **technischen Problemen oder technischen Fragen** steht werktags (Montag bis Freitag) in der Zeit von 09:00 Uhr bis 16:00 Uhr eine **Hotline über die E-Mail-Adresse** [mailto:hotline\\_bb.profil-inet@data-experts.de](mailto:hotline_bb.profil-inet@data-experts.de) zur Verfügung. Sie erhalten innerhalb von 24 Stunden eine Rückmeldung (telefonisch oder per E-Mail)

Über den Footer sind die Datenschutzerklärung, zum Download als PDF-Datei, sowie weitere Informationen zur Antragsstellung abrufbar.

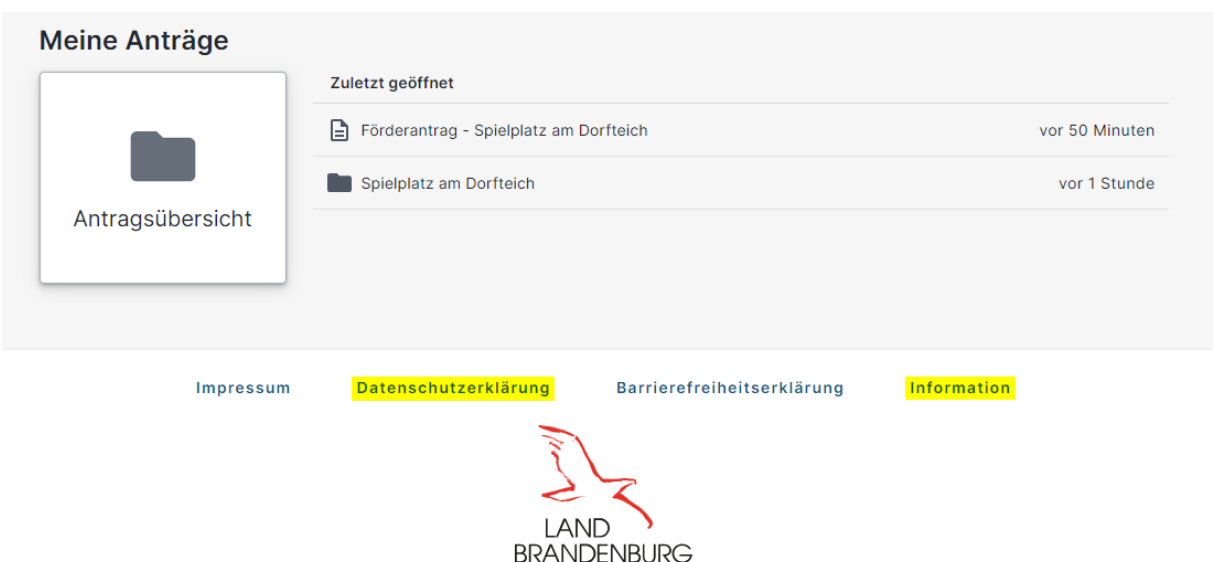

### <span id="page-4-0"></span>**1.1 Browser**

Für die Anwendung der Antragssoftware Internetantragstellung Projektförderung (IAP) können die Browser Mozilla Firefox, Google Chrome und Microsoft Edge problemlos verwendet werden.

Beim Speichern bzw. das erneute Laden über die Taste F5 kann es mit dem Webbrowser Opera Probleme geben.

Eine Unterstützung der Arbeit mit dem Internet Explorer erfolgt nicht.

#### <span id="page-4-1"></span>**1.2 Speichern**

Das Speichern der Daten erfolgt automatisiert mit jedem Seitenwechsel im jeweiligen Antragsformular.

Nach erfolgreichem Speichern (automatisiert oder manuell) ist das Speichersymbol nicht mehr aktiv (ausgegraut). Ist das Symbol aktiv, heißt das, dass hinsichtlich der letzten Dateneingaben keine Sicherung der Daten erfolgt ist. Möchten Sie vor dem Verlassen der Seite die Daten speichern, so müssen Sie den Speicherbutton betätigen.

#### <span id="page-4-2"></span>**1.3 Drucken**

Über die drei Punkte im Menü gelangt man zur Aktion "Antrag drucken". Das Ausführen dieser Aktion führt dazu, dass die aktuelle Version des Antrags als pdf-Datei generiert wird und somit lokal gespeichert aber auch gedruckt werden kann.

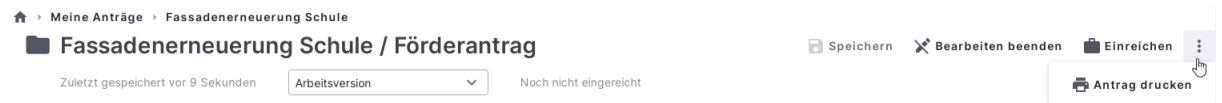

# <span id="page-5-0"></span>**1.4 Symbole**

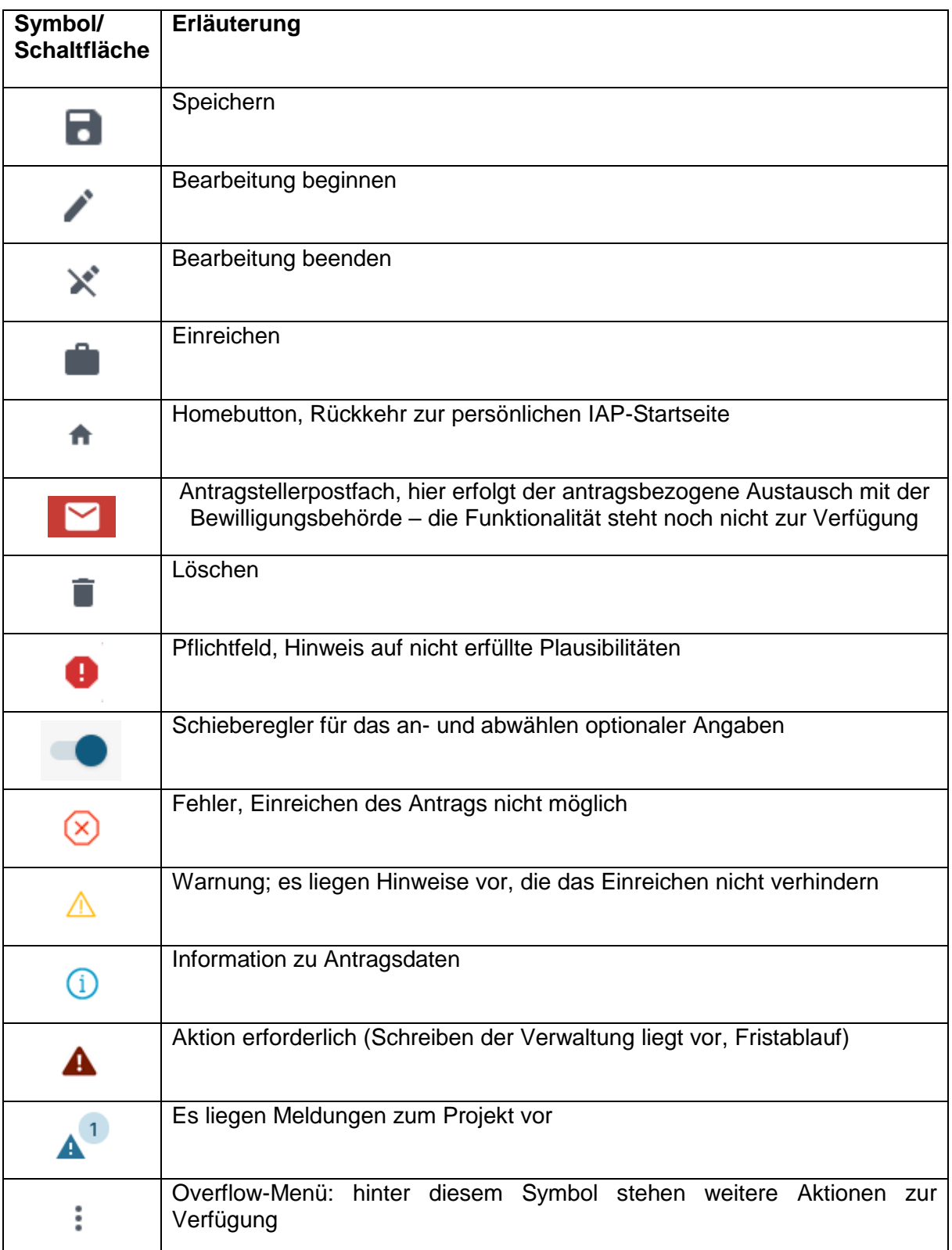

### <span id="page-6-0"></span>**1.5 Antragsübersicht**

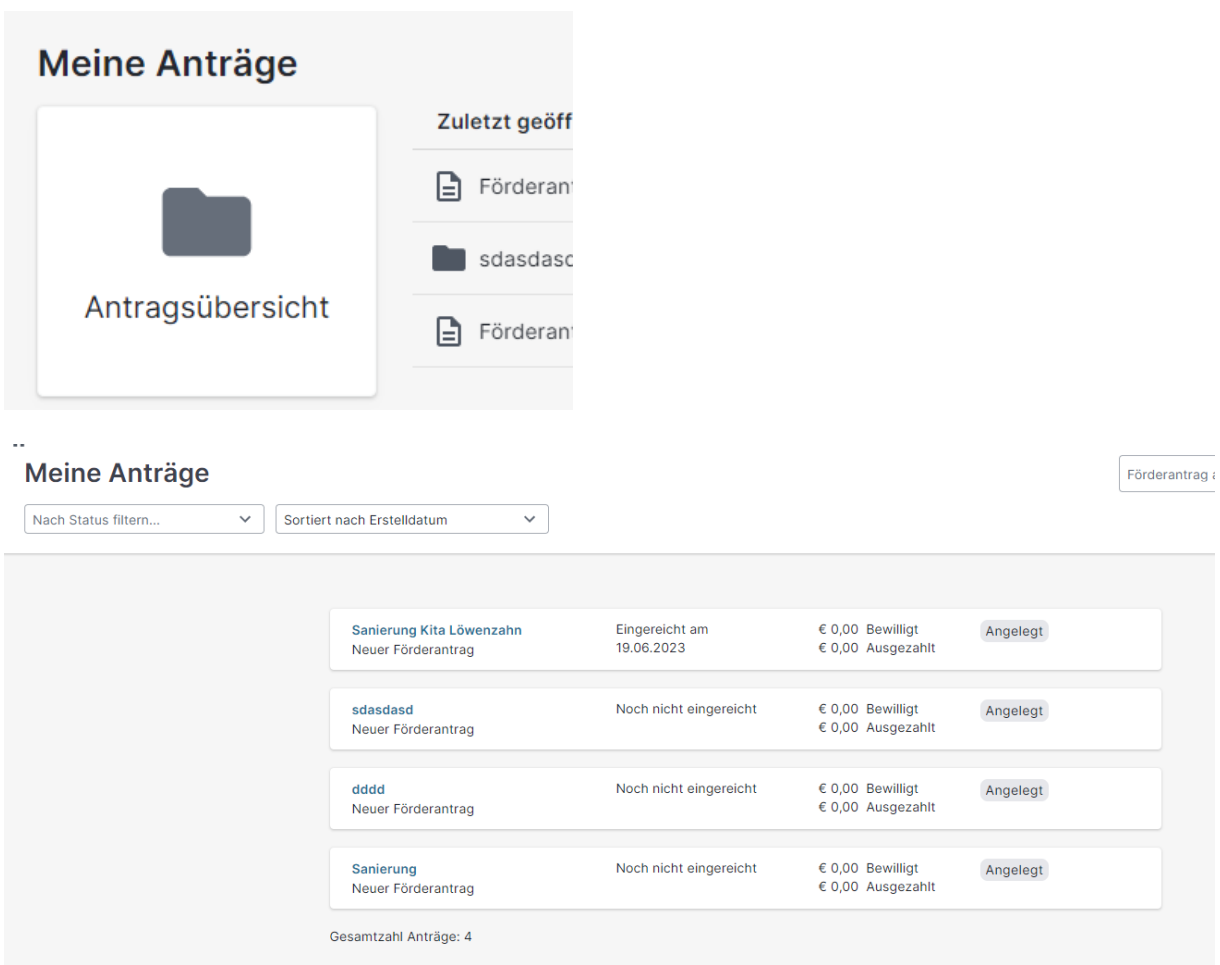

Durch Anklicken der "Antragsübersicht" öffnet sich eine Übersicht "Meine Anträge". Hier werden alle Projekte des Antragstellers in einer Liste aufgeführt.

Oberhalb der Übersicht können die Anträge nach dem Status des Zustands gefiltert und sortiert werden.

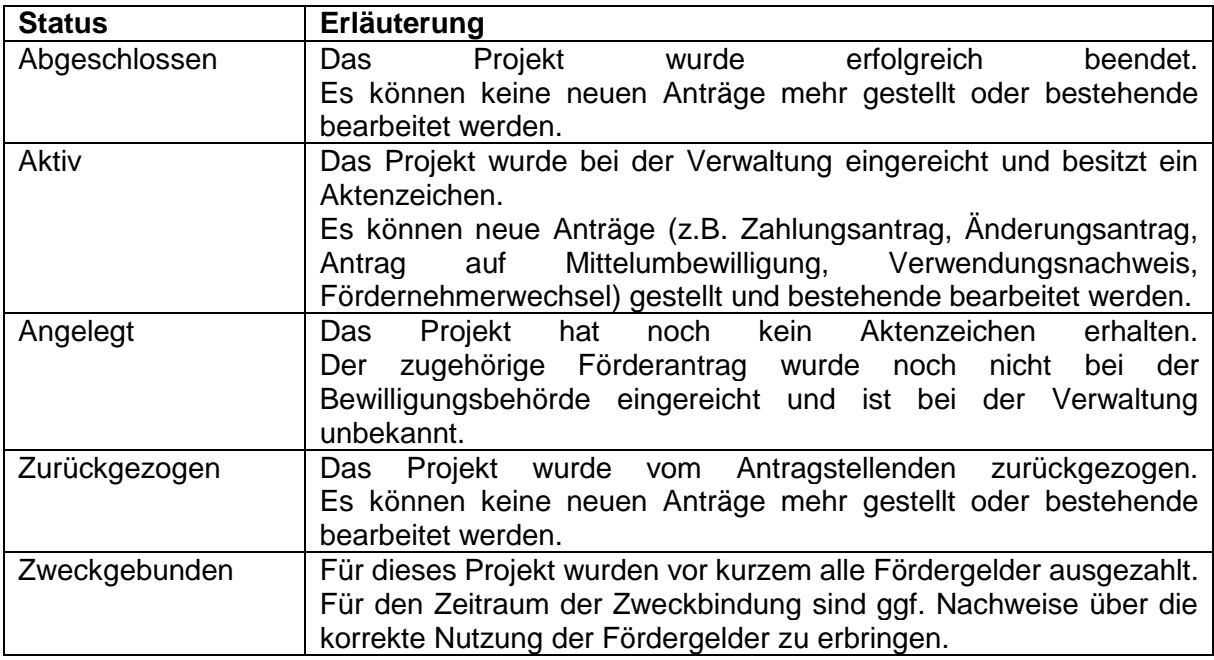

Durch Anklicken eines Listeneintrags wird das ausgewählte Projekt mit den bisherigen Anträgen (Förderantrag, Zahlungsantrag usw.) geöffnet und kann bearbeitet werden. Über das Overflow-Menü kann die Aktion "Löschen" oder "Drucken" ausgeführt werden. Die Aktion "Löschen" kann nur bei Anträgen ausgeführt werden, die noch nicht bei der Bewilligungsbehörde eingereicht wurden.

Im jeweiligen Listeneintrag sind die wichtigsten Informationen, die ein Projekt betreffen, zusammengefasst dargestellt.

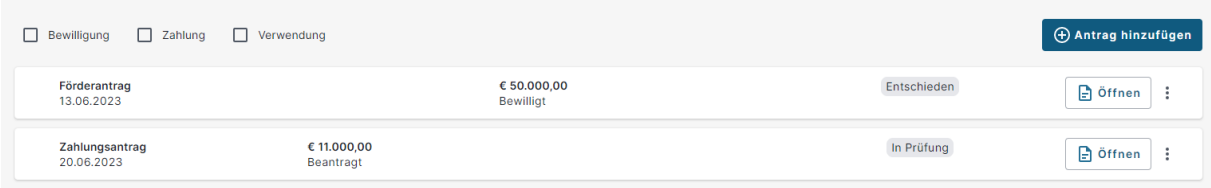

# <span id="page-7-0"></span>**Anmeldung**

### <span id="page-7-1"></span>**2.1 allgemeine Startseite**

#### URL: <https://00054-pr-40.brandenburg.de/startseite>

Über diese Seite sind alle Module der Agrarförderung zu erreichen, für die eine Berechtigung des Antragstellenden vorliegt.

#### <span id="page-7-2"></span>**2.2 IAP-Startseite**

#### URL: <https://00054-pr-41.brandenburg.de/iap>

Über diese Seite sind direkt die Module der Internetantragstellung Projektförderung (IAP) zu erreichen.

#### <span id="page-7-3"></span>**2.2.1 Stammdaten**

In den Stammdaten können die Antragstellenden die eigenen in der Verwaltung registrierten Stammdaten einsehen und ggf. erforderliche Änderungen gegenüber der Verwaltung anzeigen/einreichen. Dies erfolgt unabhängig von der Bearbeitung eines Förderantrages.

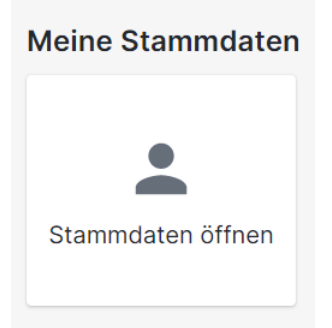

Durch Anklicken von "Stammdaten öffnen" werden die aktuell in der Verwaltung hinterlegten Daten eingeblendet. Müssen Änderungen vorgenommen werden, ist im Menü die Aktion "Stammdaten aktualisieren" auszuführen.

Meine Stammdaten

2. Stammdaten aktualisieren

Über das Menü der Stammdaten-Aktualisierung können die Daten bearbeitet, gedruckt und eingereicht werden.

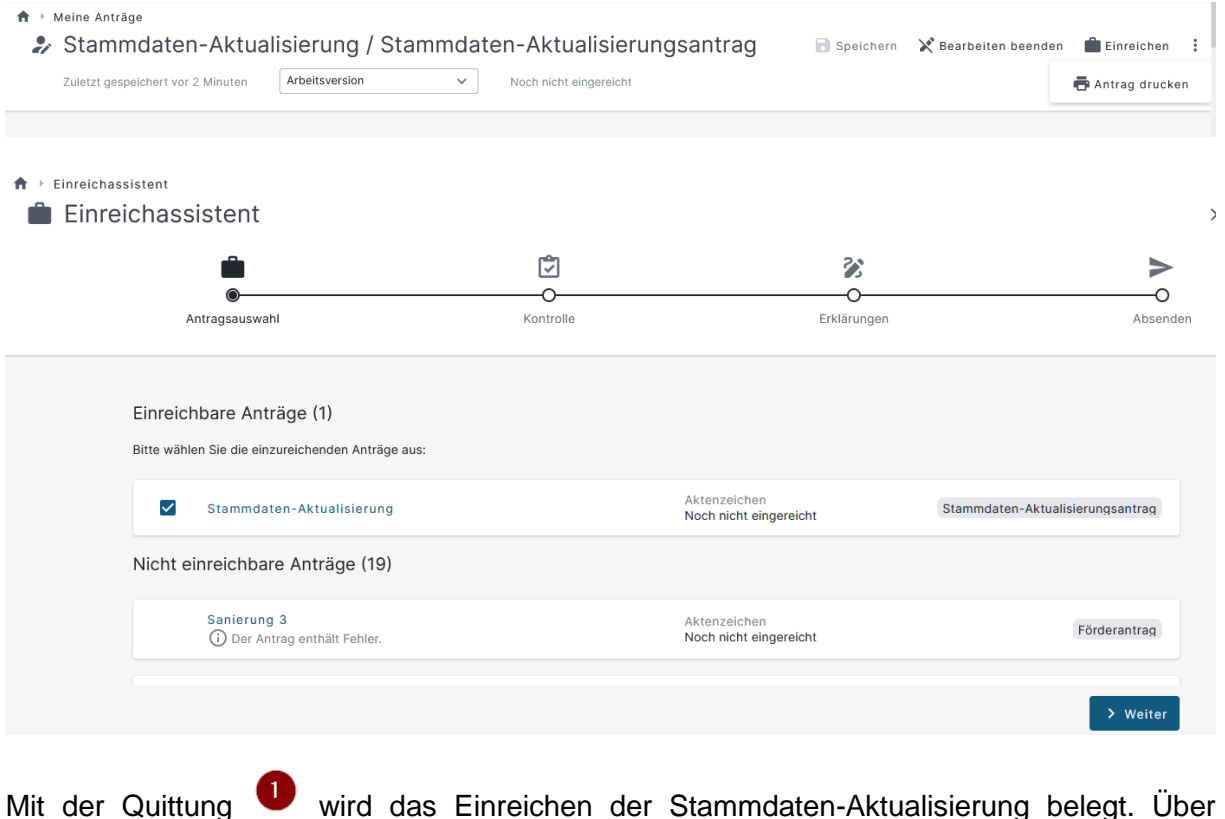

Stammdaten-Aktualisierungsantrag wird der Antrag als pdf-Datei generiert und kann weiterverarbeitet werden (speichern, drucken).

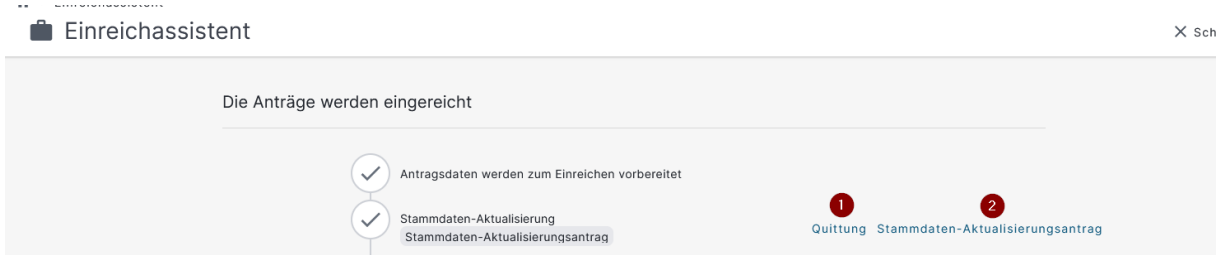

**Bitte beachten Sie**, dass die Aktualisierung der angepassten und eingereichten Stammdaten nicht sofort sichtbar ist, da die Stammdatenänderungen erst von der Verwaltung geprüft und bestätigt werden müssen.

Das Einreichen kann auch wie unter Punkt [5](#page-23-1) beschrieben, gemeinsam mit dem Förderantrag erfolgen.

# **2.2.1.1 Stammdatenantrag Löschen**

Über die Kachel "Stammdaten öffnen" die Stammdaten öffnen.

# Projektförderung

# **Meine Stammdaten**

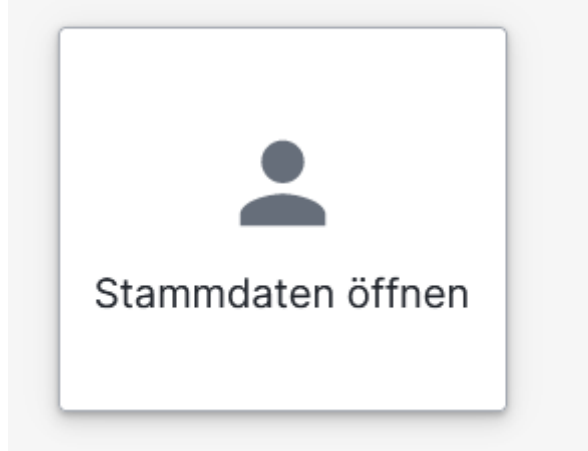

Auf den Button "Stammdaten aktualisieren" klicken.

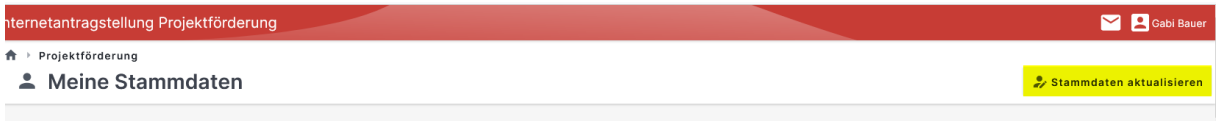

In der Navigationsleiste "Stammdaten-Aktualisierung" anklicken, den Antrag im Zustand "Neu angelegt" über das Overflow-Menü am Stammdatenantrag löschen.

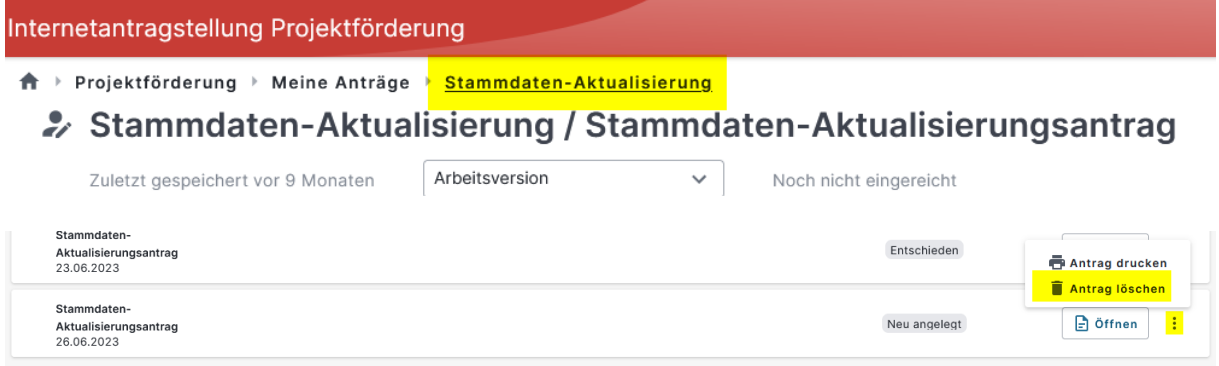

# <span id="page-10-0"></span>**2.2.2 Kategorien für das Anlegen eines neuen Förderantrages**

Hinter den nachfolgend dargestellten Kategorien verbergen sich die Antragsprogramme zu den jeweiligen Förderrichtlinien bzw. Verwaltungsvorschriften des MLUK. Diese Kategorien sind auch auf der Internetseite des MLUK zu finden. Die jeweilige Kachel ist aktiv, sofern ein entsprechendes Förderprogramm für die Antragstellenden zur Verfügung steht.

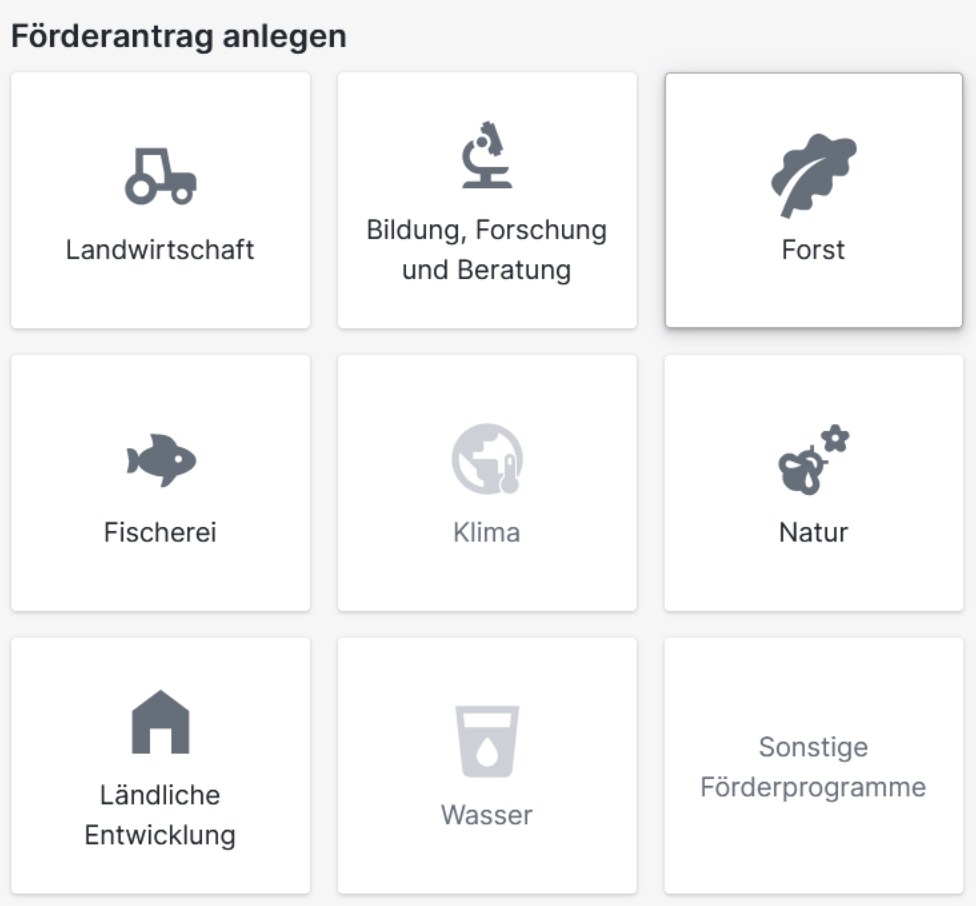

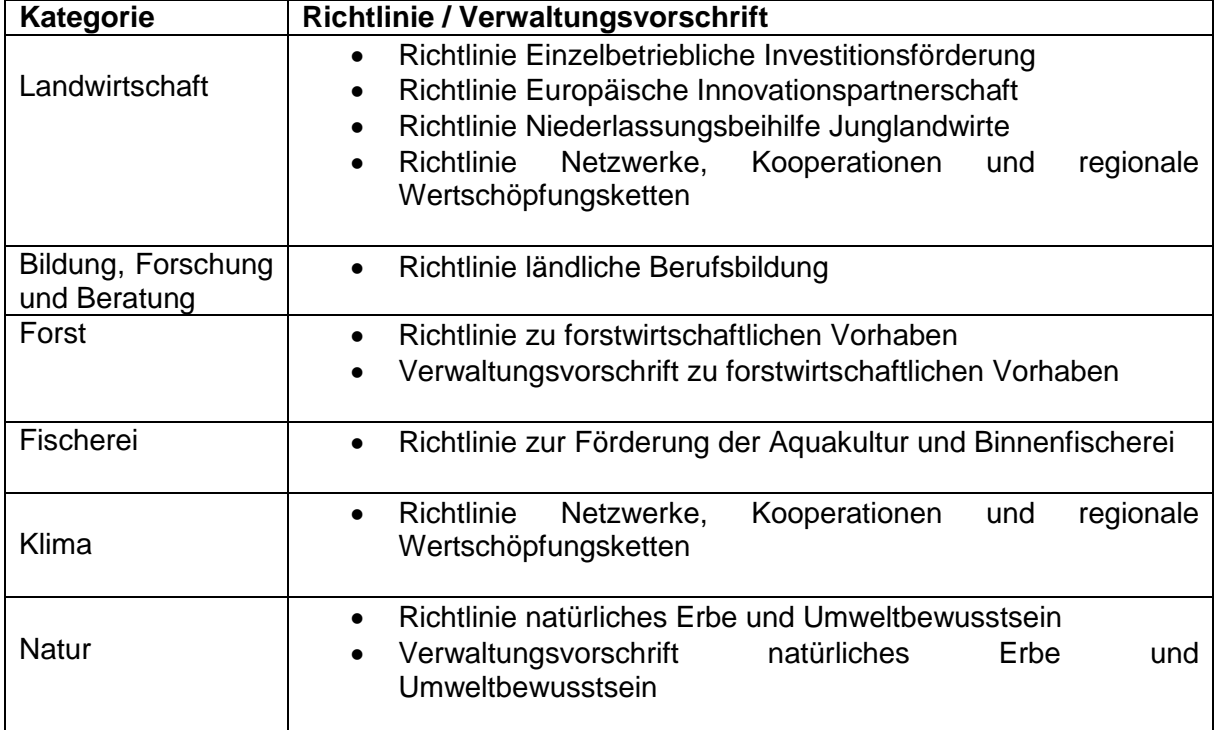

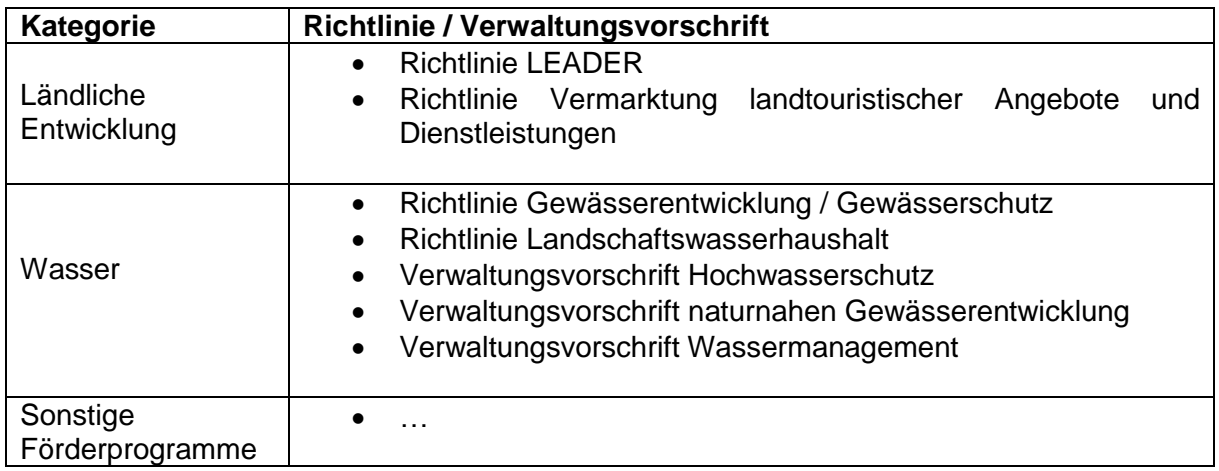

# <span id="page-11-0"></span>2.2.3 Übersicht "Meine Anträge"

Über die Darstellung "Meine Anträge" erhalten die Antragstellenden eine Übersicht zu den zuletzt geöffneten Anträgen. Darüber hinaus können die Antragstellenden direkt in die Antragsübersicht zu allen bearbeiteten, eingereichten oder entschiedenen Anträge navigieren.

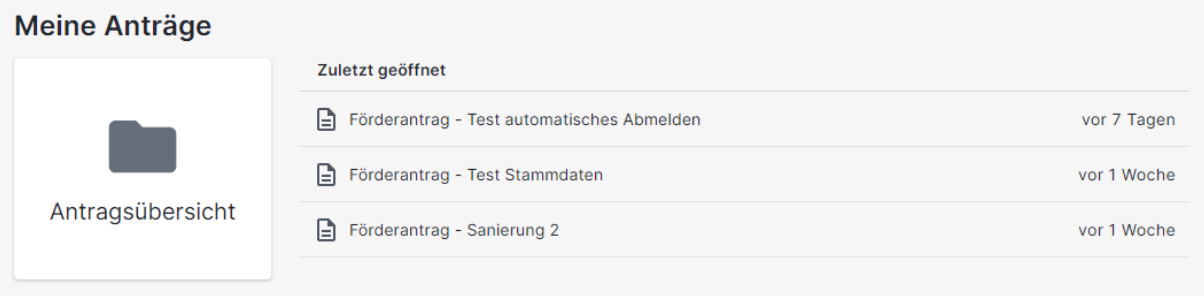

#### <span id="page-12-0"></span> $\overline{\mathbf{3}}$ **Förderantrag anlegen**

Ein neuer Förderantrag kann durch Anklicken der gewünschten Kategorie angelegt werden.

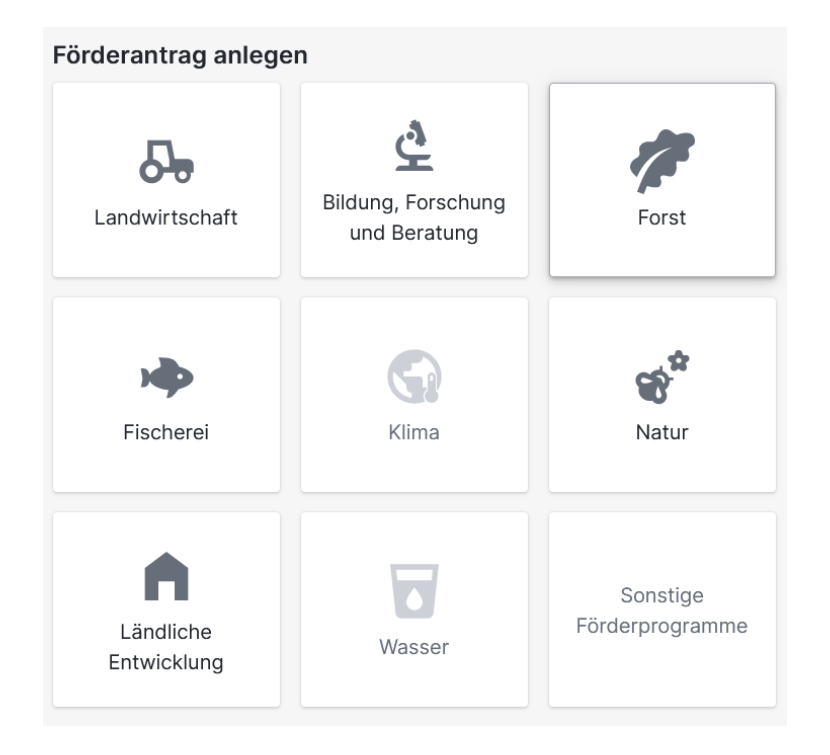

Daraufhin öffnet sich ein Dialog in dem eine kurze Bezeichnung des zu beantragenden Projekts vorzunehmen ist sowie die Richtlinie / Verwaltungsvorschrift auszuwählen ist, über die das Projekt beantragt und gefördert werden soll. Sind diese Angaben getätigt, wird über "Anlegen" ein Förderantrag angelegt.

Es stehen sämtliche Richtlinien und Verwaltungsvorschriften der gewählten Kategorie zur Auswahl zu Verfügung. Wurde eine Richtlinie / Verwaltungsvorschrift ausgewählt, können über "mehr erfahren" weitere Informationen, wie zum Beispiel Zuwendungsvoraussetzungen, einzureichende Unterlagen oder Antragstermine, zu der entsprechenden Richtlinie / Verwaltungsvorschrift eingeholt werden.

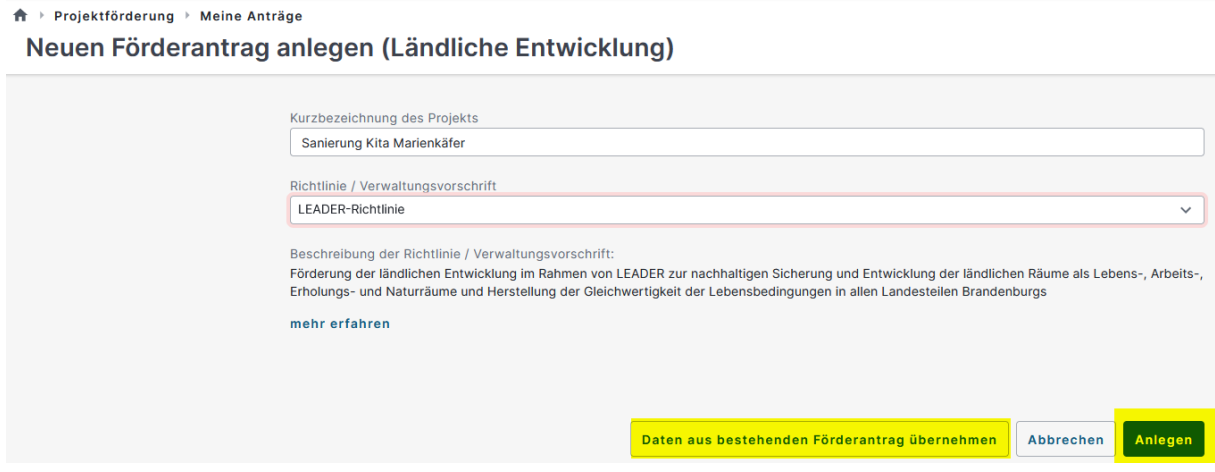

Wurden bereits andere Förderanträge erfasst, kann über die Aktion "Daten aus bestehenden Förderanträgen übernehmen" ein neuer Förderantrag angelegt werden. Mit Ausführen dieser Aktion öffnet sich eine Liste bereits angelegter Anträge. Durch anhaken eines zutreffenden Antrags wird der neu anzulegende Antrag mit den Daten des ausgewählten Antrags vorbelegt. Bis auf die Richtlinie können die übrigen Daten entsprechend geändert werden.

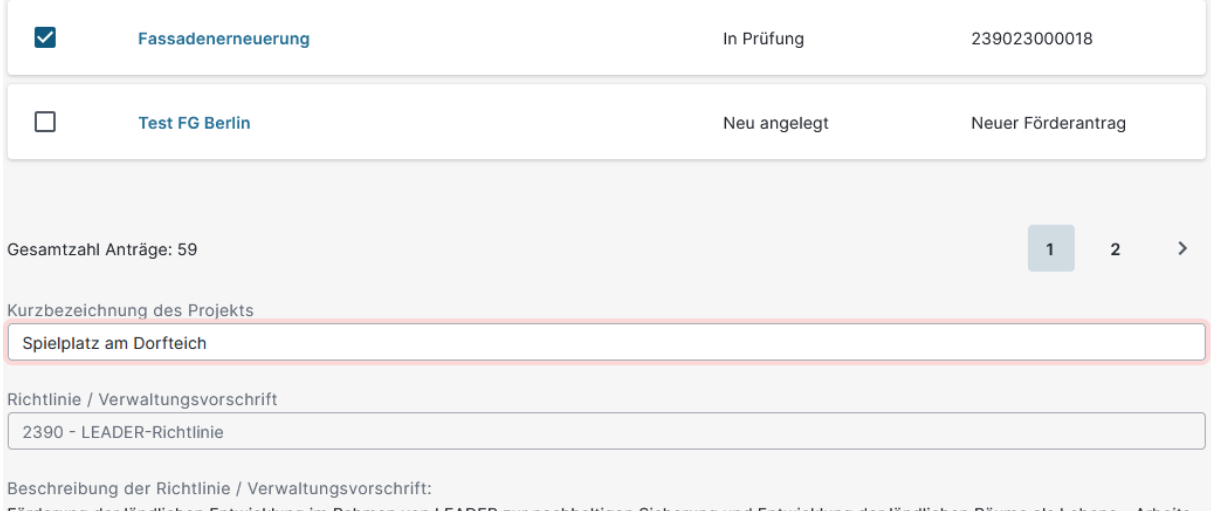

Förderung der ländlichen Entwicklung im Rahmen von LEADER zur nachhaltigen Sicherung und Entwicklung der ländlichen Räume als Lebens-, Arbeits-, Erholungs- und Naturräume und Herstellung der Gleichwertigkeit der Lebensbedingungen in allen Landesteilen Brandenburgs

#### mehr erfahren

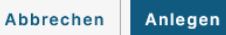

#### <span id="page-13-0"></span>**3.1 Beschreibung des Projektes**

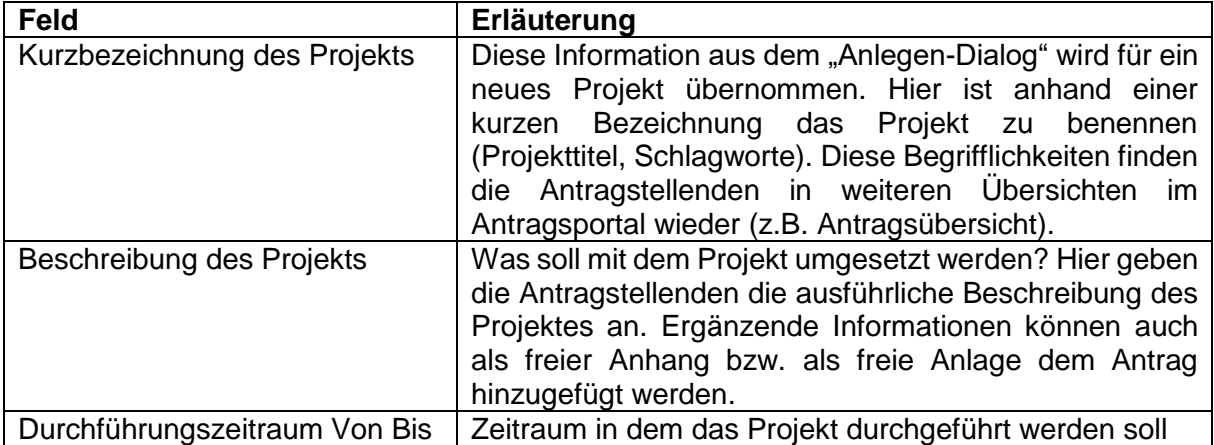

#### <span id="page-13-1"></span>**3.2 Stammdaten**

#### $\biguparrow\hspace{-0.07cm} \pmb{\hspace{0.07cm}}\oplus$  Meine Anträge  $\rightarrow$  Fassadenerneuerung Schule Fassadenerneuerung Schule / Förderantrag Speichern X<sup>\*</sup> Bearbeiten beenden in Einreichen : Zuletzt gespeichert vor 3 Sekunden Arbeitsversion von Woch nicht eingereicht  $\land$  Förderantrag Stammdaten des Antragstellers 1 Beschreibung des Projekts Bitte prüfen Sie vor jeder Beantragung, dass Ihre Stammdaten vollständig und aktuell sind. 2 Stammdaten des AS Stammdaten öffnen 3 Ort des Projekts 4 Gegenstand der Förderung Die Stammdaten wurden geprüft. 5 Finanzierungsplan 6 Bearündung 7 Weitere Angaben Die Stammdaten sind aktuell. Es sind keine Änderungen nötig.  $\blacktriangleright$  8 Anlagen ō  $O$  Es wurden Änderungen an den Stammdaten vorgenommen.  $\vee$  Meldungen

Über die Aktion "Stammdaten öffnen" werden dem Antragstellenden die aktuell in der Verwaltung hinterlegten Stammdaten angezeigt.

Müssen Änderungen vorgenommen werden ist die Aktion "Stammdaten aktualisieren" auszuführen (wenn nicht bereits schon bei Punkt [2.2.1](#page-7-3) ausgeführt).

**Bitte beachten Sie**, dass die Aktualisierung der angepassten Stammdaten nicht sofort sichtbar ist, da diese zuvor von der Verwaltung geprüft und bestätigt werden muss.

Über das Menü der Stammdaten-Aktualisierung können die Daten bearbeitet und gedruckt werden. Das Einreichen von Stammdatenänderungen erfolgt über den Einreichassistenten und kann gemeinsam mit dem Förderantrag, aber auch unabhängig vom Förderantrag erfolgen.

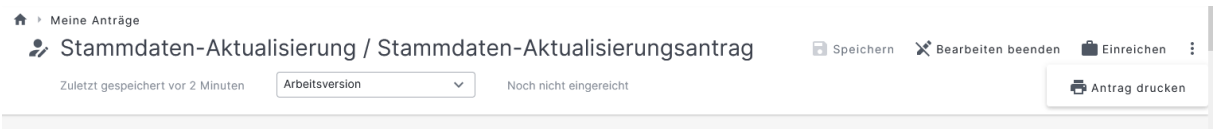

Im weiteren Vorgehen wird der Antragstellende dazu aufgefordert die Prüfung der Stammdaten und eine eventuelle Änderung durch Anhaken der Prüffragen zu vermerken.

# <span id="page-15-0"></span>**3.3 Ort des Projekts**

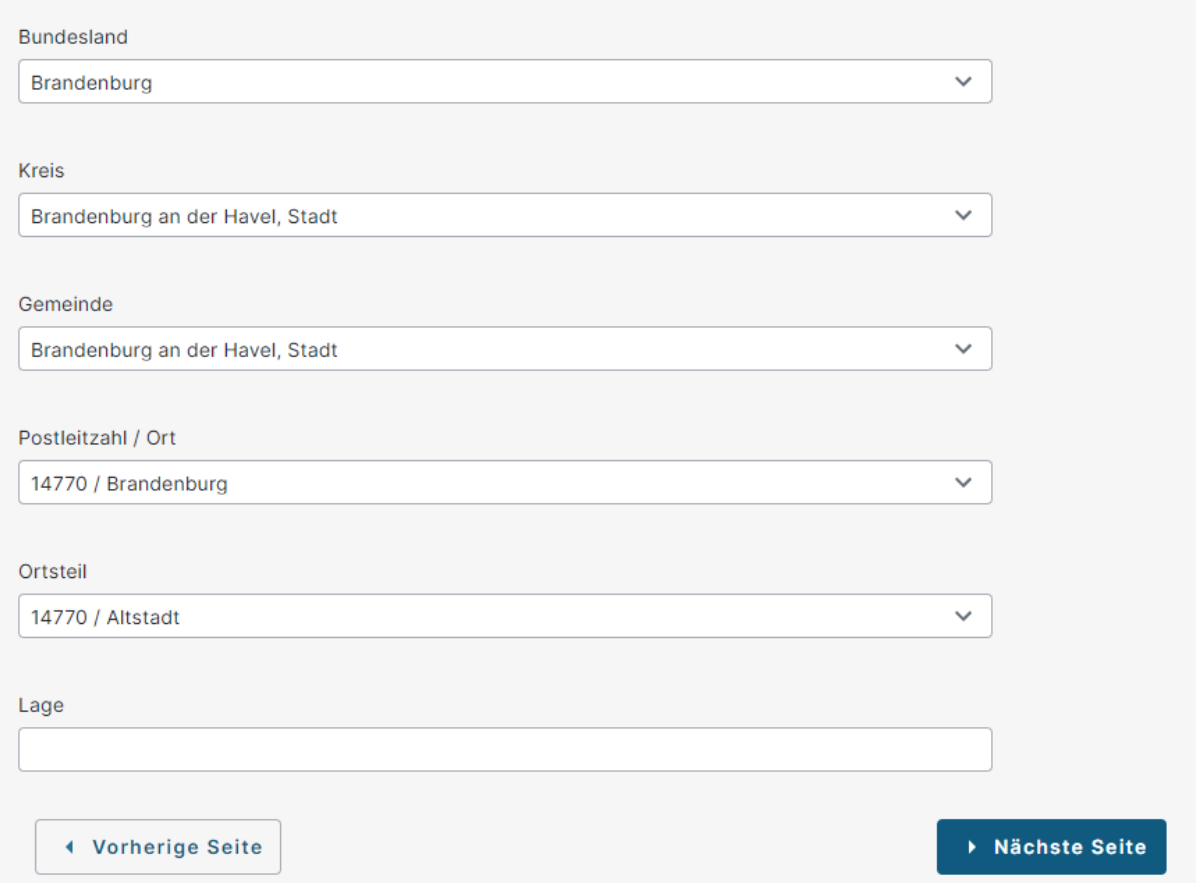

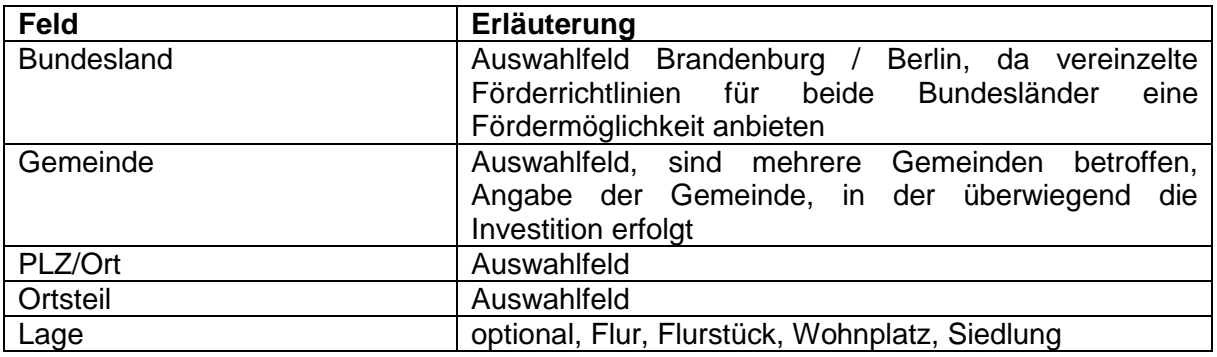

#### zusätzlich bei LEADER

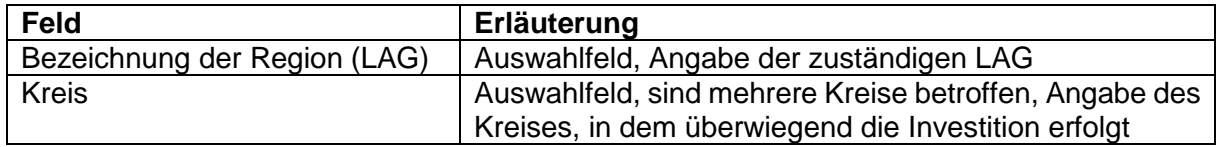

<span id="page-16-0"></span>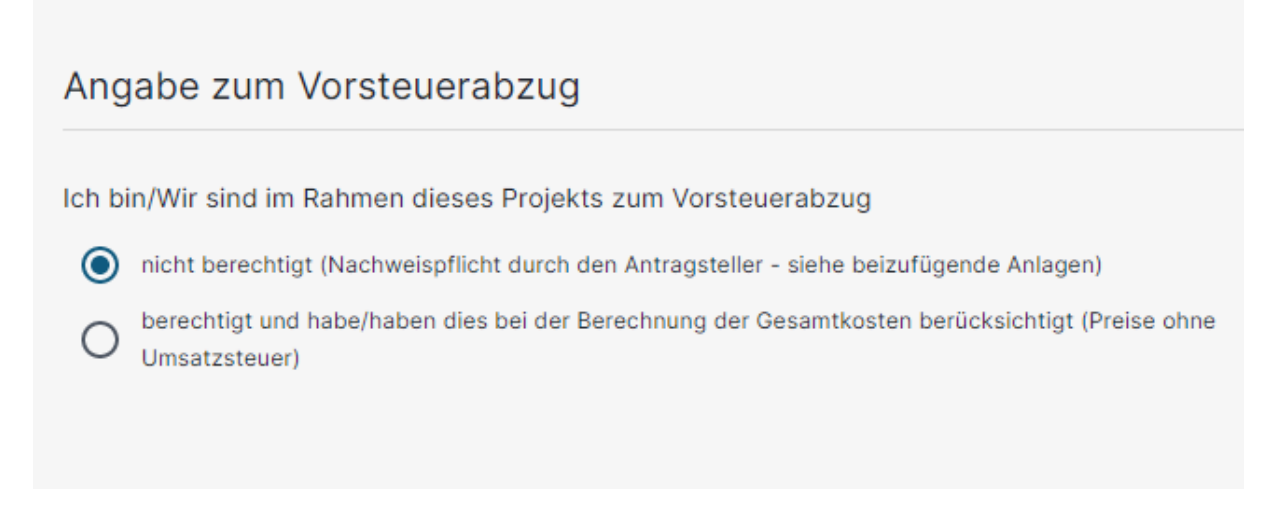

Dieser Formularteil wird nur angezeigt, wenn über das ausgewählte Förderprogramm (Förderrichtlinie / Verwaltungsvorschrift) die Förderung der Umsatzsteuer möglich ist.

### <span id="page-16-1"></span>**3.5 Teilprojekte**

Dieser Formularteil wird nur angezeigt, wenn das ausgewählte Förderprogramm (Förderrichtlinie / Verwaltungsvorschrift) die Beantragung mehrerer Teilprojekte zulässt. Je Teilprojekt kann nur ein Fördergegenstand ausgewählt werden.

Über die Schaltfläche "+ Teilprojekt hinzufügen" kann der Tabelle eine neue Zeile für das zusätzliche Teilprojekt hinzugefügt werden.

Im Inhaltsbaum wird unter Teilprojekte mit der Nummer und der Bezeichnung des Teilprojekts ein leeres Formularblatt hinzugefügt.

Über die Schaltfläche "Tonne" kann das jeweilige Teilprojekt gelöscht werden, der Inhaltsbaum wird diesbezüglich angepasst.

### <span id="page-16-2"></span>**3.6 Gegenstand der Förderung**

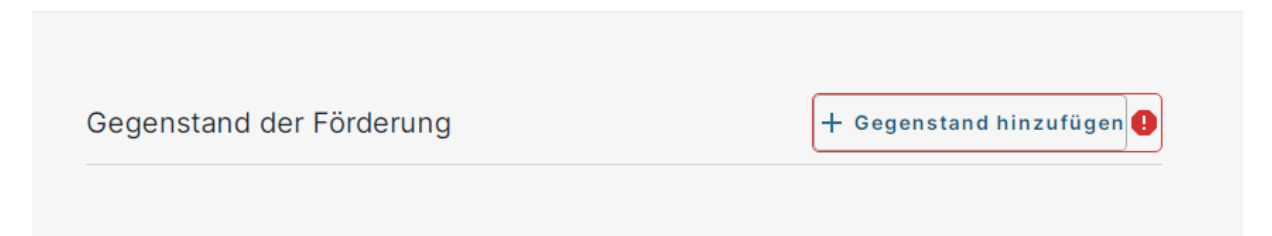

Über die Schaltfläche "+ Gegenstad hinzufügen" werden alle möglichen Fördergegenstände der jeweiligen Förderrichtlinie bzw. Verwaltungsvorschrift in Abhängigkeit der Rechtsform des Antragstellenden und der Fördergebietskulisse (Brandenburg oder Berlin) zur Auswahl angeboten.

Es gibt zwei Möglichkeiten der Selektion der Fördergegenstände.

**O** Freitextsuche sowie

<sup>2</sup> Selektion nach vorgegebenen Stichworten.

In beiden Fällen werden nur noch diejenigen Fördergegenstände angezeigt, die der Suche bzw. den Stichworten entsprechen.

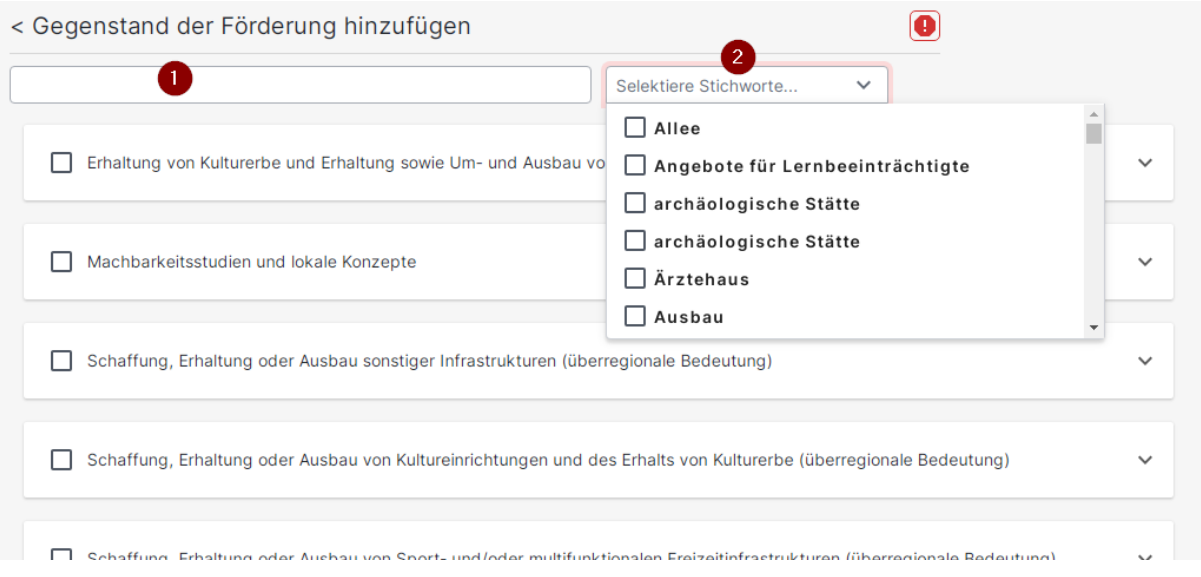

Ist der entsprechende Fördergegenstand gefunden, muss dieser durch anhaken und über die Aktion "Hinzufügen" dem Antrag hinzugefügt werden.

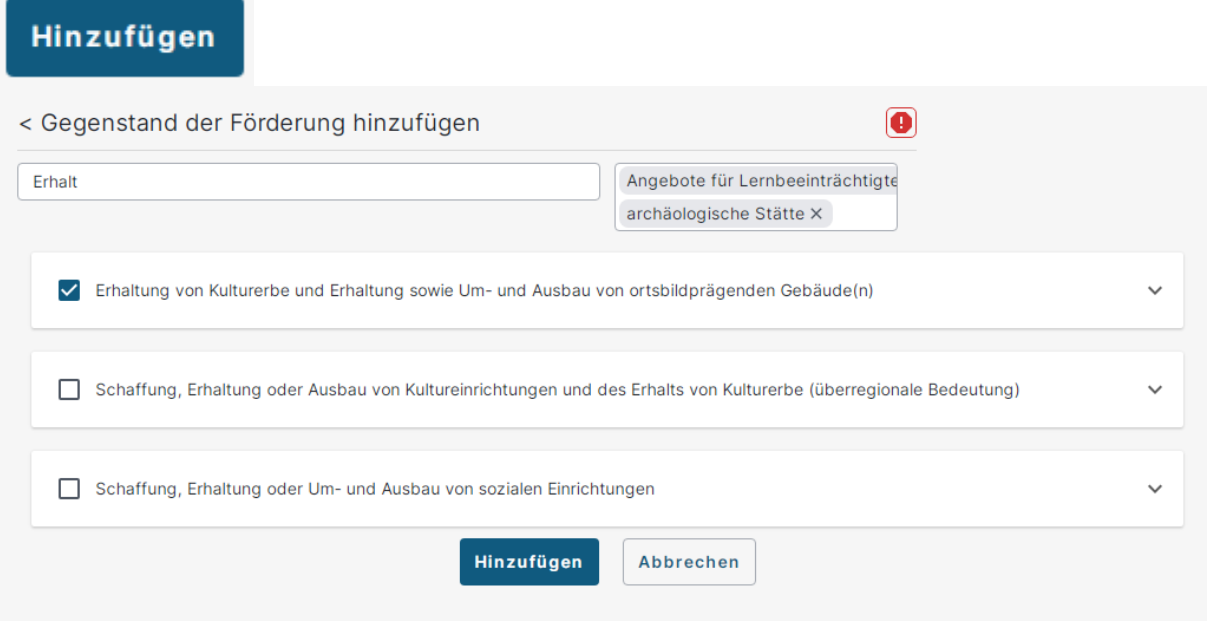

Es kann nur ein Fördergegenstand ausgewählt und hinzugefügt werden. Durch das Hinzufügen des Fördergegenstandes ergeben sich im Antragsformular weitere Bearbeitungsschritte bzw. neue Formularteile (z.B. Kostenplan), die für den ausgewählten Fördergegenstand erforderlich sind. Daher ist die **Wahl des richtigen Fördergegenstandes für das beantragte Projekt besonders wichtig**, um evtl. Nachfragen oder Nachforderungen der Bewilligungsbehörde zu vermeiden.

# <span id="page-18-0"></span>**3.7 Kostenplan**

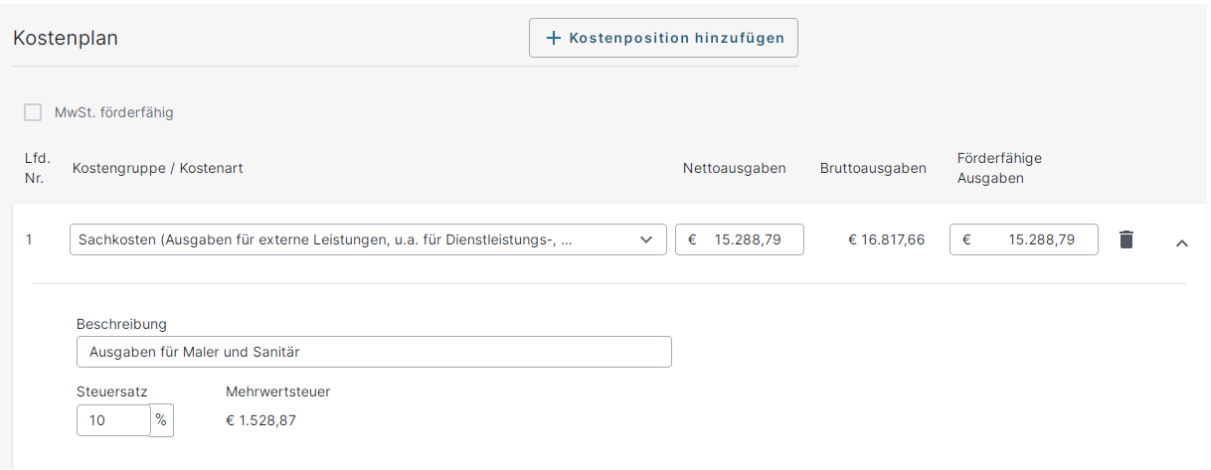

Die Kontrollbox "MwSt. förderfähig" ist vorbelegt und nicht editierbar. Die Belegung erfolgt auf Grundlage der Angabe zum Vorsteuerabzug (Punkt [3.4\)](#page-16-0).

Über die Aktion "+ Kostenposition hinzufügen" können dem Kostenplan ein oder mehrere Kostengruppen hinzugefügt werden. Wobei jede Kostengruppe nur einmal ausgewählt werden kann. Es sind Nettoausgaben und förderfähige Ausgaben zu erfassen. Die auswählbaren Kostengruppen sind entsprechend der Förderrichtlinie / Verwaltungsvorschrift abhängig vom zuvor ausgewählten Fördergegenstand.

Über einen Pfeil am Ende der Zeile der Kostengruppe wird diese aufgeklappt und weitere Eintragungen können bzw. müssen vorgenommen werden. Unter Beschreibung können konkretisierende Informationen erfasst werden (für welche Gewerke oder welche detaillierten Ausgaben mit der Kostengruppe erfasst werden sollen). Außerdem kann der Mehrwertsteuersatz angepasst werden. Die Anpassung des Mehrwertsteuersatz wird bei der Berechnung der Bruttoausgaben der jeweiligen Kostengruppe berücksichtigt, welche automatisiert erfolgt.

Zu beachten ist außerdem, dass die "Förderfähigen Ausgaben" die Nettoausgaben nicht übersteigen dürfen, wenn die Kotrollbox "MwSt. förderfähig" nicht mit einem Haken versehen ist. Zusätzlich erfolgt ein Hinweis durch eine Plausibilitätsprüfung.

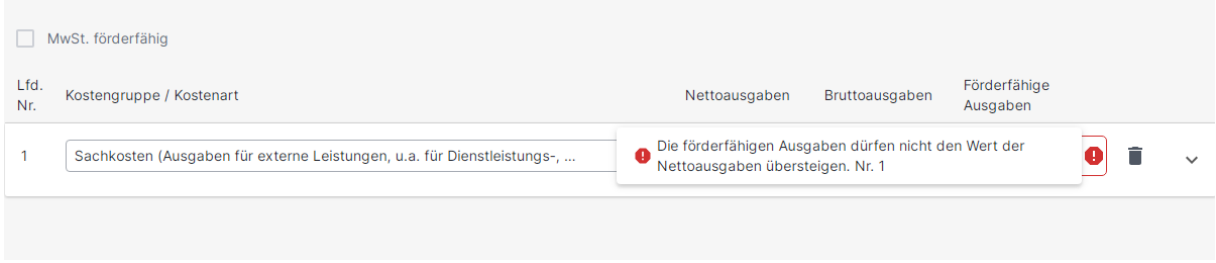

Ist die Kotrollbox "MwSt. förderfähig" mit einem Haken versehen ist zu beachten, dass die "Förderfähigen Ausgaben" die Bruttoausgaben nicht übersteigen. Zusätzlich erfolgt an dieser Stelle ein Hinweis durch eine Plausibilitätsprüfung.

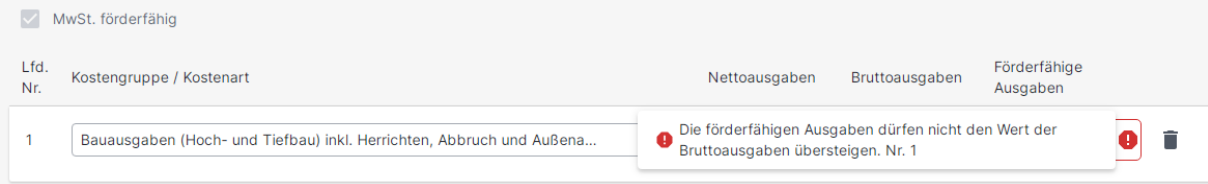

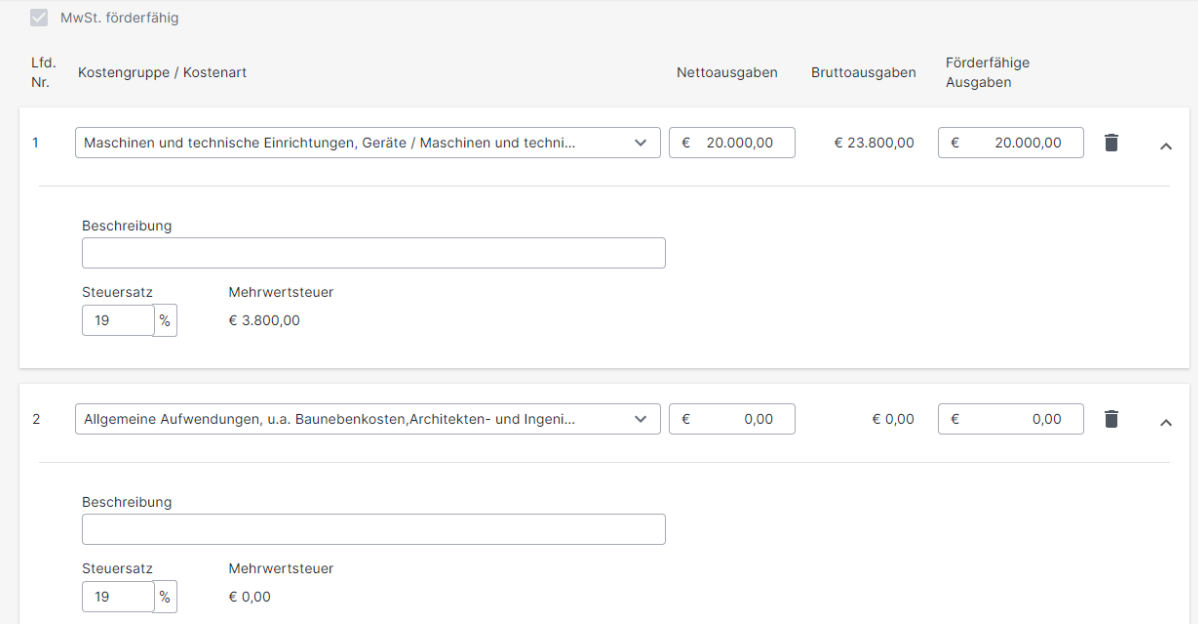

# <span id="page-19-0"></span>**3.8 Finanzierungsplan**

Der Finanzierungsplan gliedert sich in zwei Abschnitte. Im oberen Bereich erfolgt die Darlegung der Finanzierung. Im unteren Bereich erfolgt die Aufteilung der Zuwendung innerhalb der Jahre des Durchführungszeitraums.

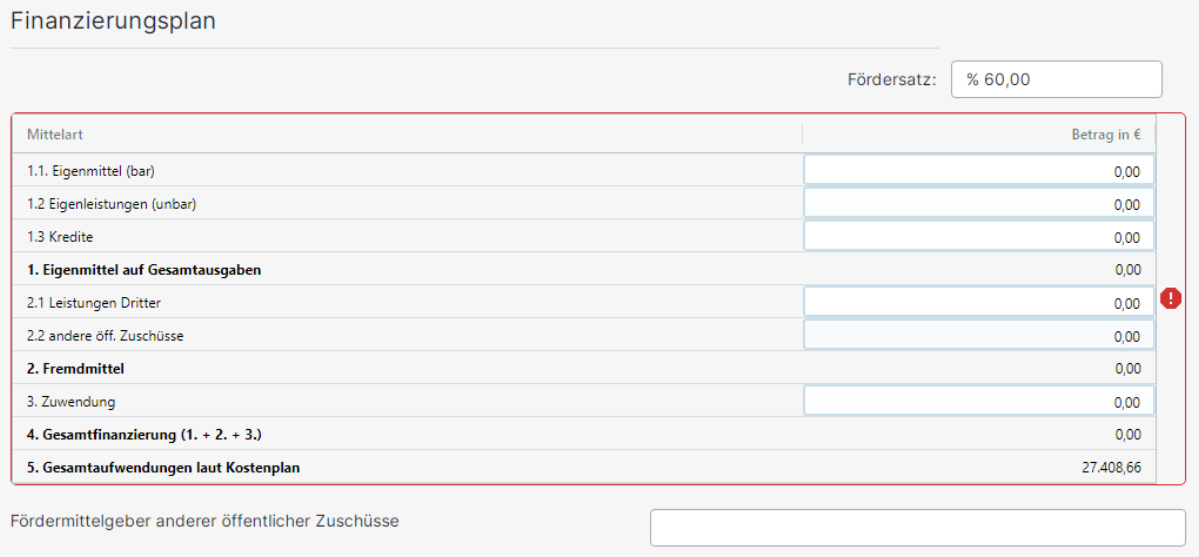

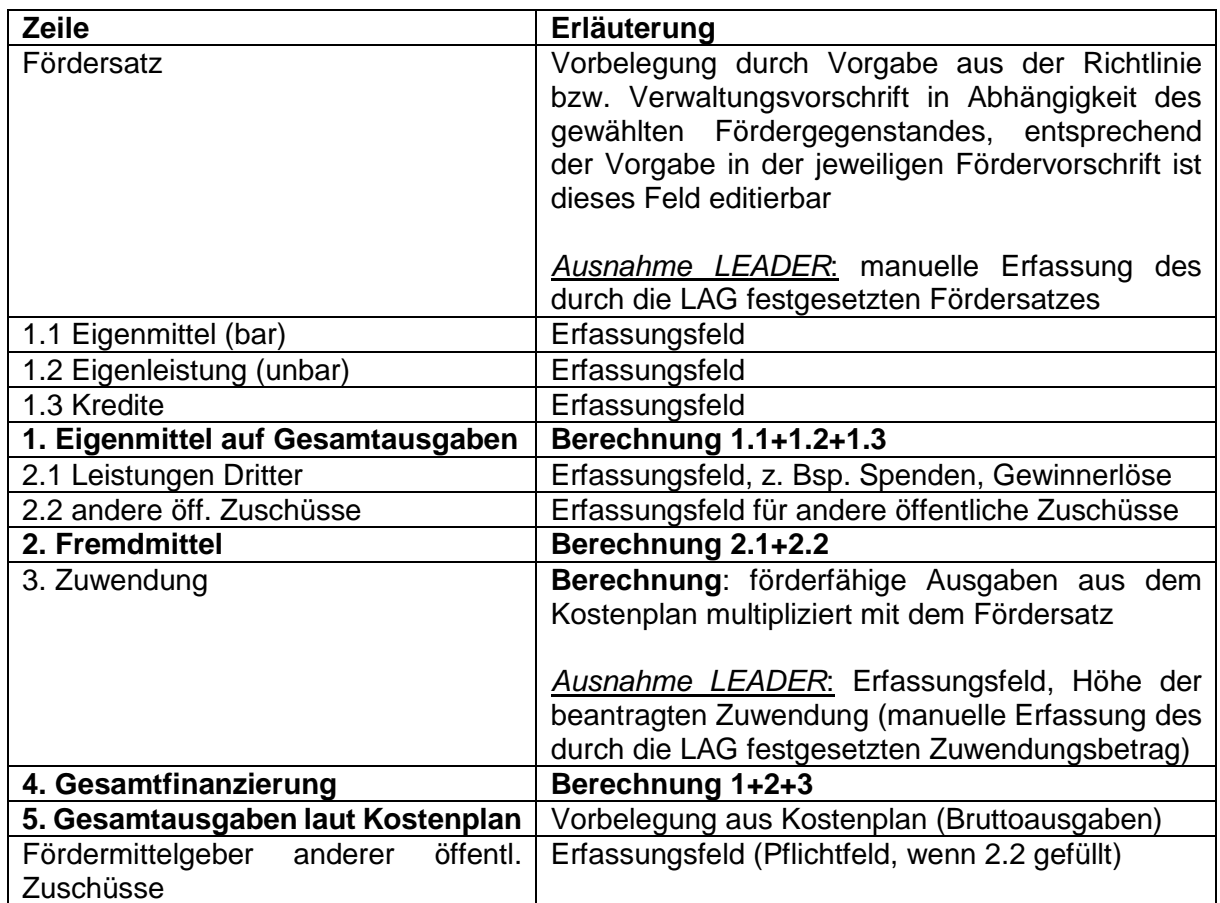

Über "+ Hinzufügen" wird die geplant abzurufende Zuwendung, dem Durchführungszeitraum entsprechend, auf die einzelnen Jahre verteilt. Beim Hinzufügen einer neuen Zeile wird diese mit dem höchsten Jahr +1 vorbelegt. Die Summe der einzelnen Jahre muss dem Feld 3. Zuwendung aus dem Finanzierungsplan entsprechen.

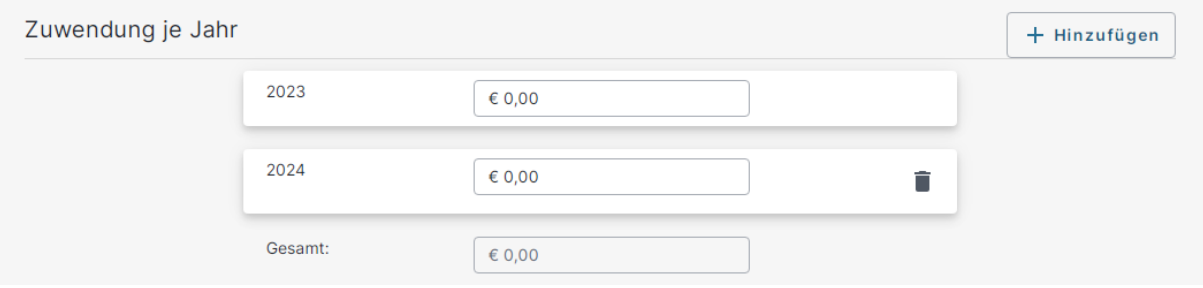

### <span id="page-20-0"></span>**3.9 Indikatoren**

Um die Zielerreichung des Projekts bewerten zu können, sind konkrete Indikatoren (Kennzahlen) und jeweils ein Zielwert pro Indikator anzugeben. Die Indikatoren sind vom zuvor ausgewählten Fördergegenstand abhängig.

# <span id="page-21-0"></span>**3.10 Begründung**

Basierend auf den Vorgaben der Landeshaushaltsordnung Brandenburg ist die Notwendigkeit der Umsetzung des Vorhabens, die Notwendigkeit der Förderung oder Finanzierung sowie die Auswirkungen auf den Finanzhaushalt nachvollziehbar zu begründen.

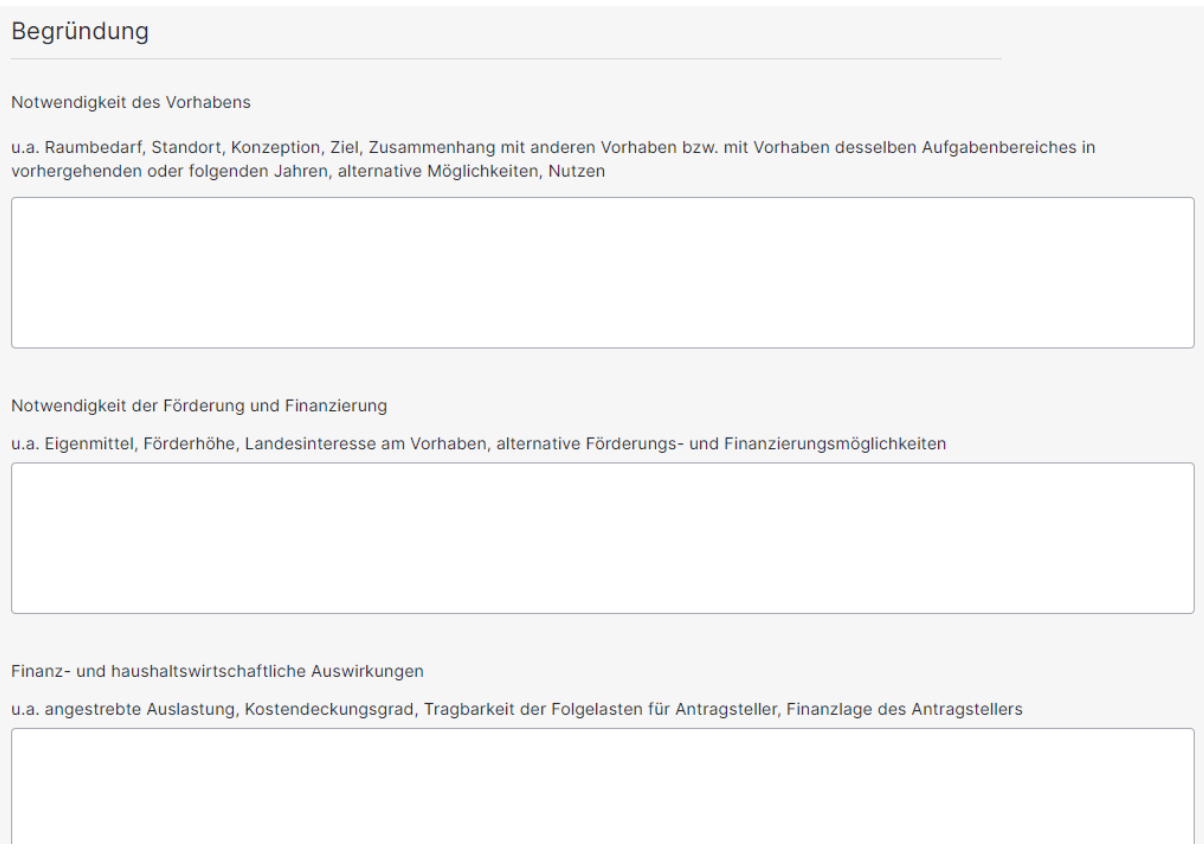

### <span id="page-21-1"></span>**3.11 Weitere Angaben**

Je nach Art und Umfang des Projektes können weitere Angaben zur Bewertung und Einordnung des Projektes, sowie zur Evaluierung von Daten, notwendig sein. Die im Rahmen des Förderantrages geforderten fachlichen Angaben der Antragstellenden sind vom jeweils zuvor ausgewählten Fördergegenstand abhängig.

### <span id="page-21-2"></span>**3.12 Anhänge bzw. Anlagen**

Unter den Anhängen/Anlagen gibt es pflichtige Anlagen, entfallbare Anlagen und optionale Anlagen. Wird eine entfallbare Anlage in Abhängigkeit des Projektes nicht beigebracht, so ist der Grund anzugeben, warum diese Anlage nicht erforderlich und somit nicht eingereicht wird. Je Anhang/Anlage können mehrere Dokumente hochgeladen werden. **Hierbei ist von den Antragstellenden auf eine nachvollziehbare und eindeutige Dokumentbezeichnung zu achten.**

Insbesondere im Nachreichverfahren ist die Kennzeichnung der Anlage mit einem Datum für die Differenzierung der Anlagen auf der Verwaltungsseite unablässig. (Beispiel: 2024.03.04\_Steuerbescheid.pdf)

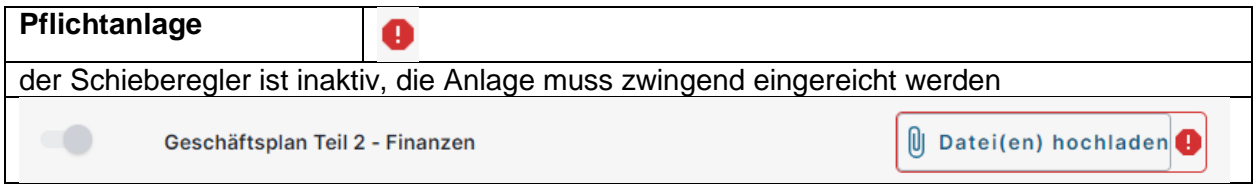

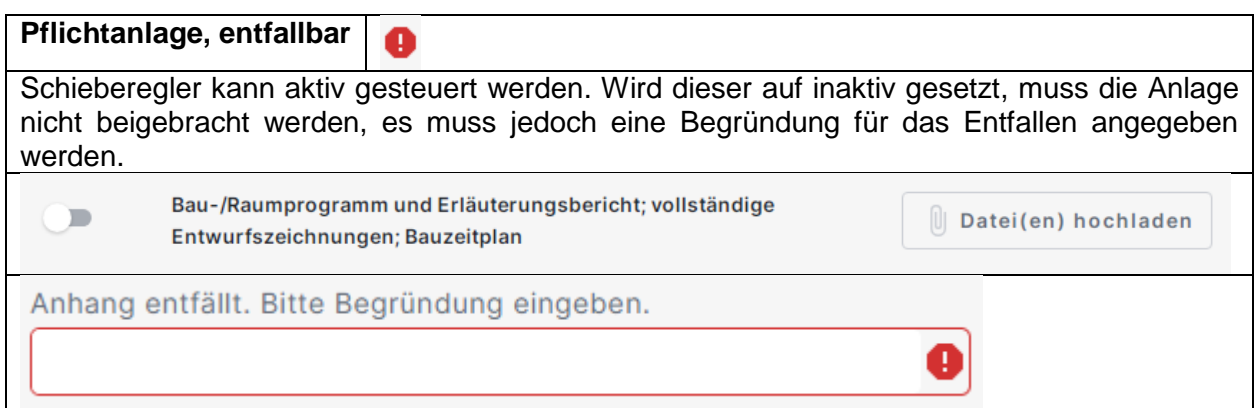

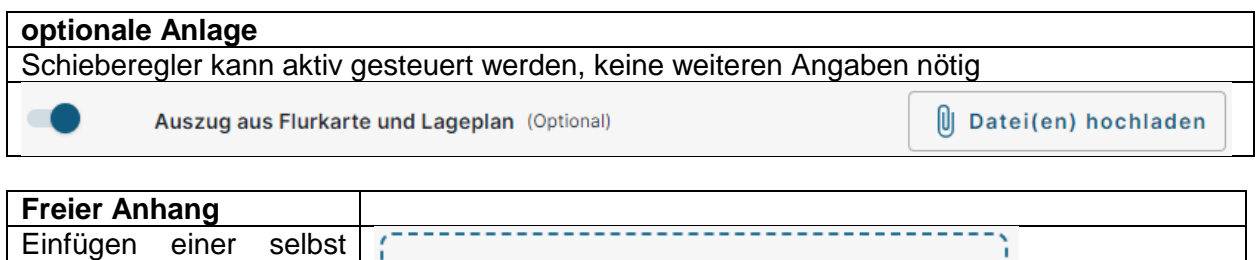

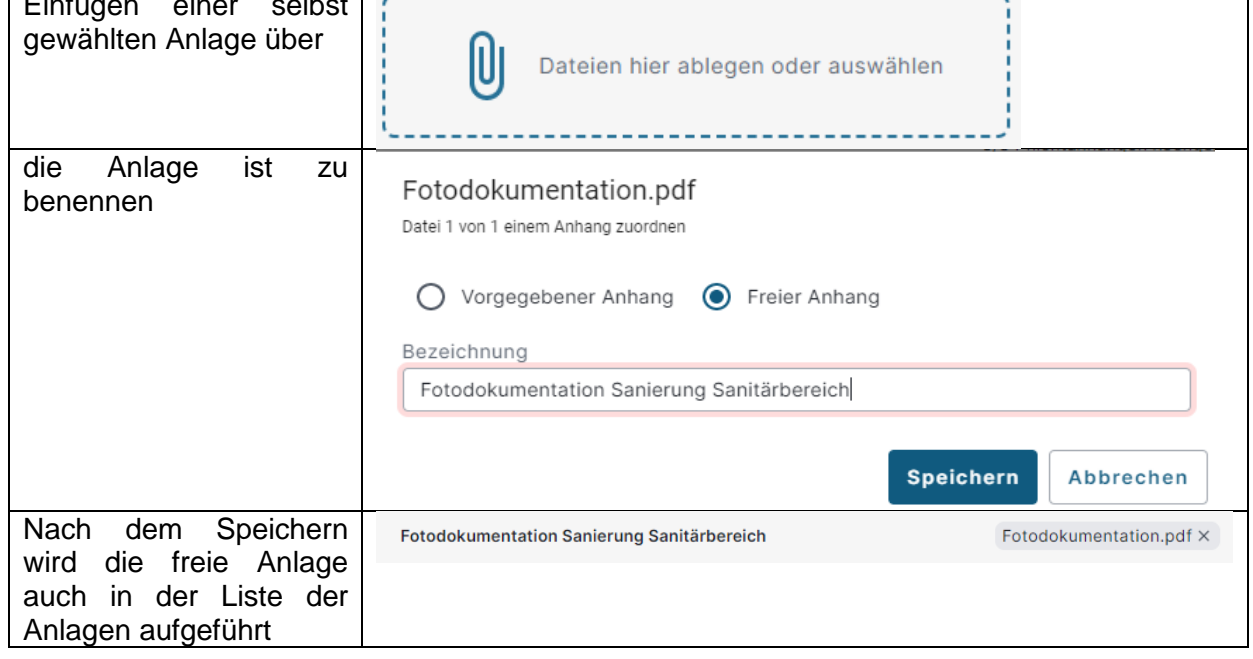

Durch überfahren der jeweiligen Anlage mit dem Mauszeiger werden (sofern hinterlegt) beschreibende **Hinweise zum geforderten Inhalt der Anlage** eingeblendet.

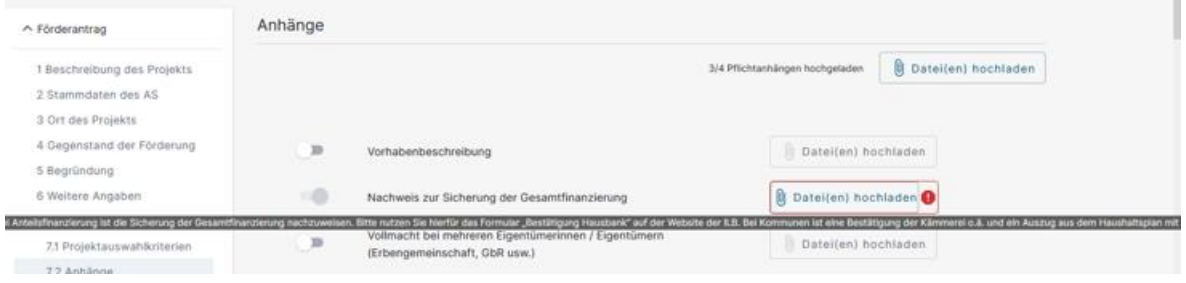

# <span id="page-23-0"></span>**Meldungen**

Liegt ein Fehler vor (z.B. es fehlt eine pflichtige Angabe im Antrag oder eine pflichtige Anlage), so wird das Einreichen unterbunden. Unter dem Punkt "Meldungen" sind alle Fehler, die das Einreichen verhindert, aufgelistet. Durch Anklicken der jeweiligen Meldung gelangen die Antragstellenden an die fehlerhafte Stelle und können diese direkt korrigieren.

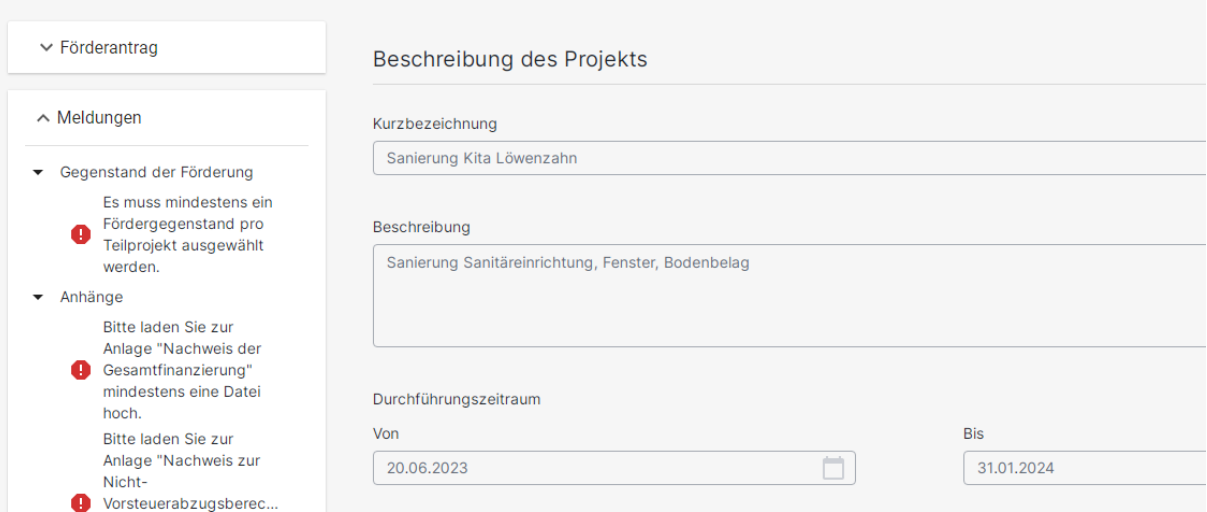

Unter den Meldungen werden auch Warnungen (das Einreichen ist dennoch möglich) und Hinweise (Informationen für die Antragstellenden) in Abhängigkeit der jeweiligen Förderrichtlinie / Verwaltungsvorschrift und in Abhängigkeit der Antragsangaben dargestellt.

# <span id="page-23-1"></span>**Einreichen eines Antrages**

Ist die Bearbeitung des Antrags abgeschlossen ist die Aktion "Bearbeitung beenden" im Menü auszuführen.

Sind alle Prüfungen in einem Antrag erfolgreich abgeschlossen (keine offenen Fehler), kann der Antrag über die Aktion "Einreichen" im Menü eingereicht werden.

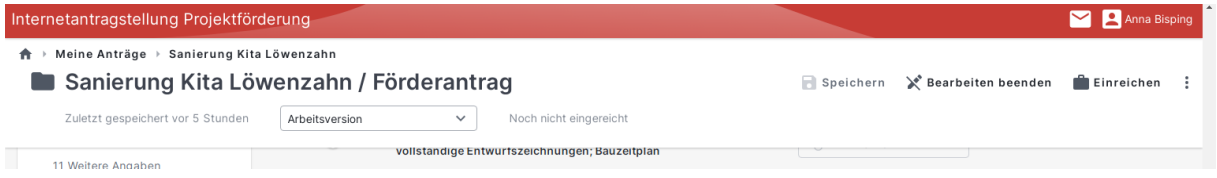

Es öffnet sich der Einreichassistent. Im Einreichassistent werden die bearbeiteten Anträge nach "Einreichbare Anträge" und "Nicht einreichbare Anträge" unterschieden. Die Einordnung erfolgt in Abhängigkeit der noch offenen Meldungen im jeweiligen Antrag.

Hier ist der einzureichende Antrag in der Kategorie "Einreichbare Anträge" über Anhaken auszuwählen und die Aktion "Weiter" auszuführen.

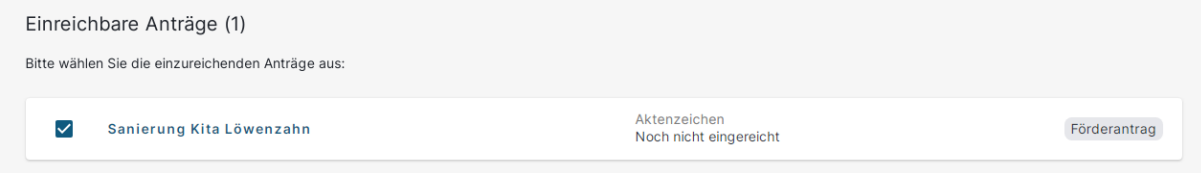

Es erfolgt eine nochmalige Prüfung des Antrags.

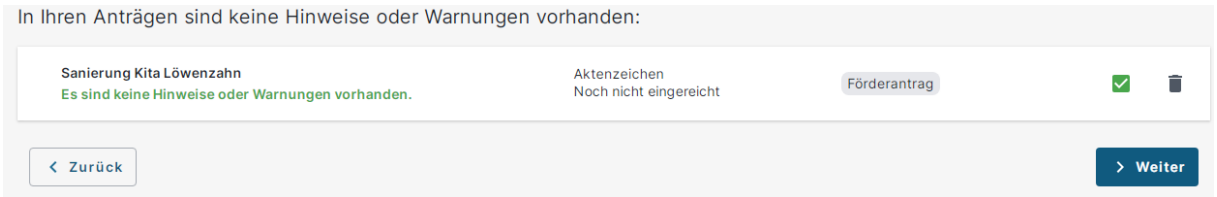

Über die Aktion "Weiter" gelangen die Antragstellenden zu den "Hinweisen und Erklärungen zum Antrag" und der "Subventionserhebliche Erklärung". Beide Dokumente müssen durch Anklicken der pdf-Datei heruntergeladen und gelesen werden und können erst im Anschluss durch Anhaken bestätigt werden.

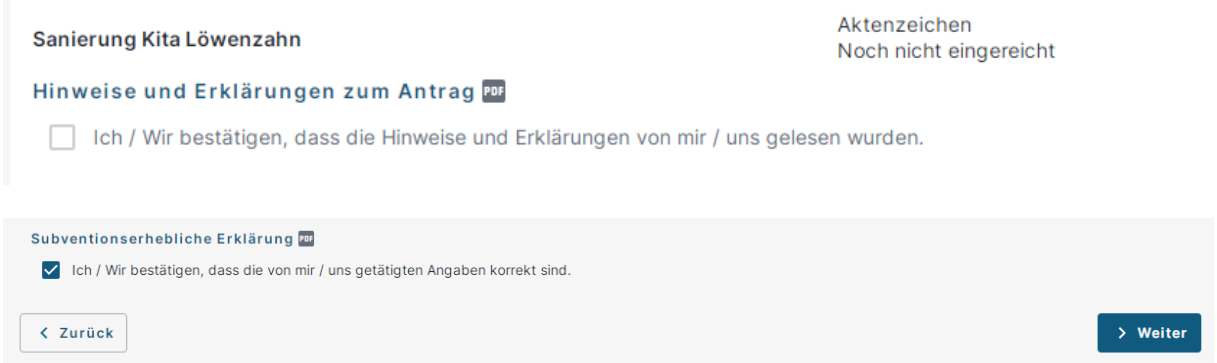

Im Anschluss ist die Aktion "Weiter" aktiv. Durch Ausführen dieser Aktion gelangen die Antragstellenden im Einreichassistent zum letzten Arbeitsschritt. Hier ist die Aktion "Einreichen" auszuführen.

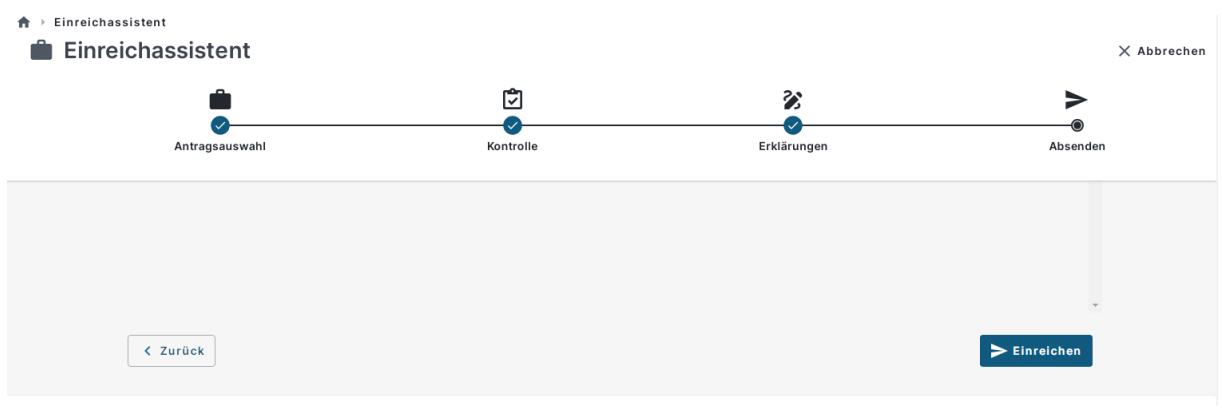

Mit dem erfolgreichen Einreichen des Antrags wird über **Quittung** eine Quittung mit den

eingereichten Anhängen sowie über eine pdf-Datei für den Druck des jeweils eingereichten Antrages generiert. Beide Dokumente können heruntergeladen, gespeichert und ausgedruckt werden.

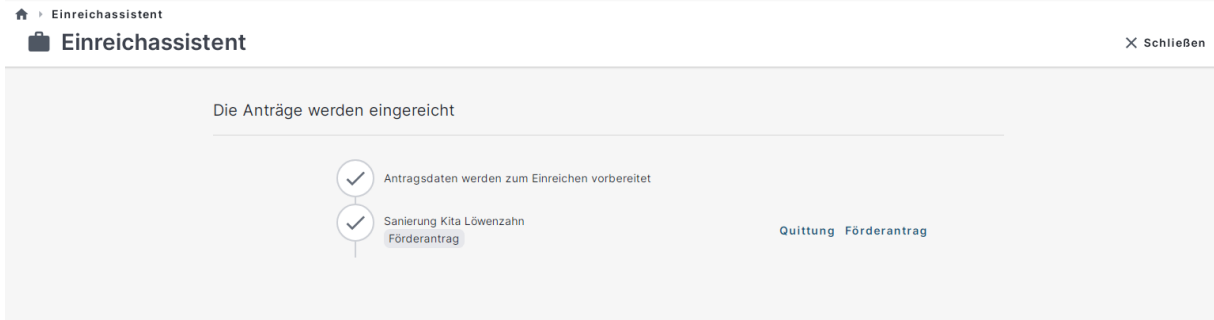

# <span id="page-25-0"></span>**Dokumente Nachreichen/ Änderungen am nicht bewilligten Antrag**

Sollten nach dem Einreichen des Antrags und vor der Bewilligung erforderliche Änderungen im Antrag vorgenommen werden müssen, wenden Sie sich bitte an die zuständige Bewilligungsbehörde, um das weitere Vorgehen abzustimmen.

Ist die Bewilligungsbehörde tätig geworden, ist am betreffenden Antrag ein blaues Dreieck mit einem weißen Ausrufezeichen sichtbar.

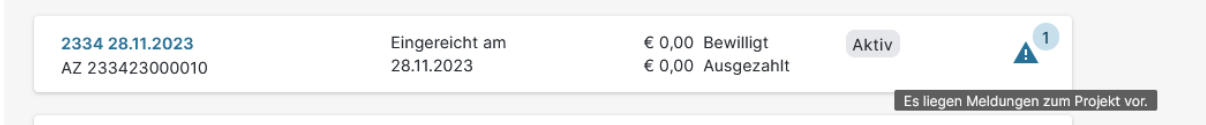

Durch Anklicken des Symbols öffnet sich ein Dialog.

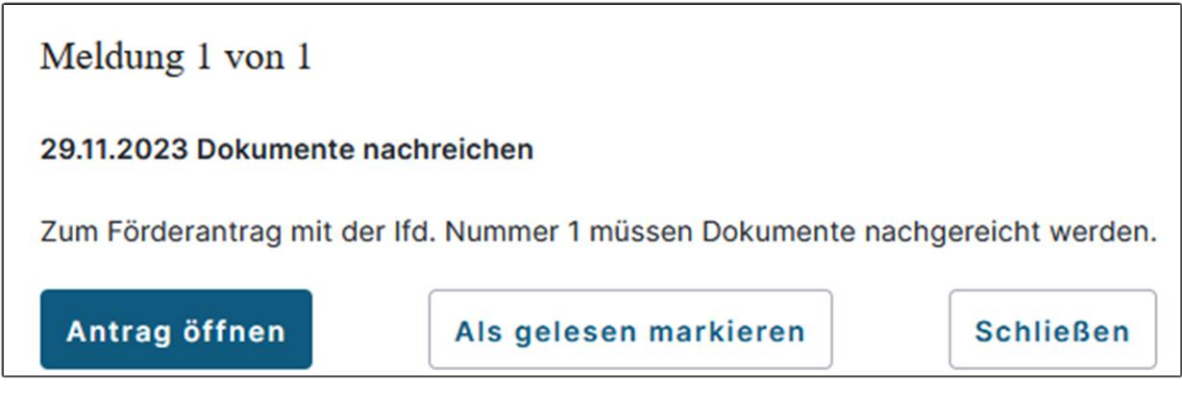

Der Antrag kann über die Aktion "Antrag öffnen" geöffnet und die Änderung vorgenommen oder nachgeforderte Anlagen hochgeladen werden. Wie unter Punkt [5](#page-23-1) beschrieben, kann die geänderte Antragsversion eingereicht werden.

Über "Als gelesen markieren" wird das Symbol entfernt und über "Schließen" wird der Dialog geschlossen, das Symbol bleibt erhalten.

#### <span id="page-25-1"></span> $\overline{7}$ **Antrag Löschen**

Anträge im Zustand "Neu angelegt" können über das Menü am Antrag gelöscht werden

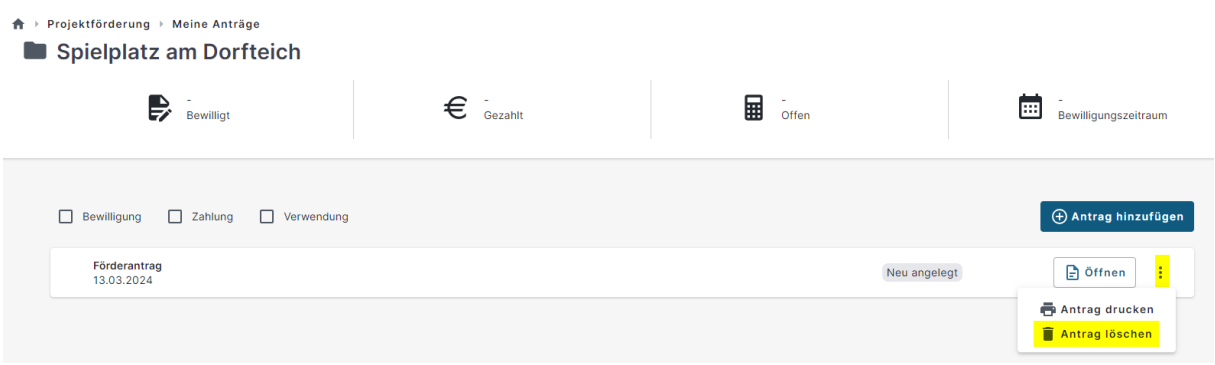

#### <span id="page-25-2"></span>**Antrag/ Projekt zurückziehen** 8

Bereits eingereichte Projekte oder Anträge mit dem Zustand "In Prüfung" können über die Aktion "Antrag zurückziehen", zu finden über das Overflow-Menü am Antrag, zurückgezogen werden.

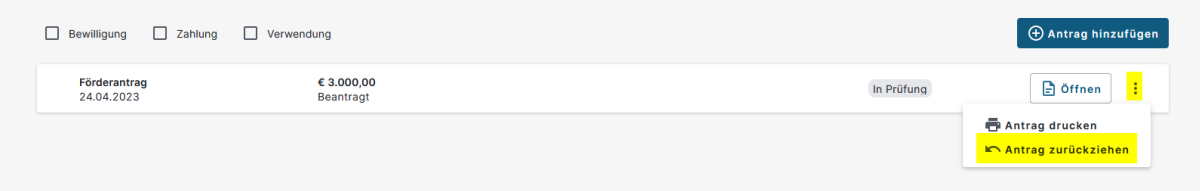

Projekte oder Anträge mit dem Zustand "Entschieden" können unter Angabe einer Begründung über die Aktion "Antrag zurückziehen", über das Overflow-Menü am Antrag, zurückgezogen werden.

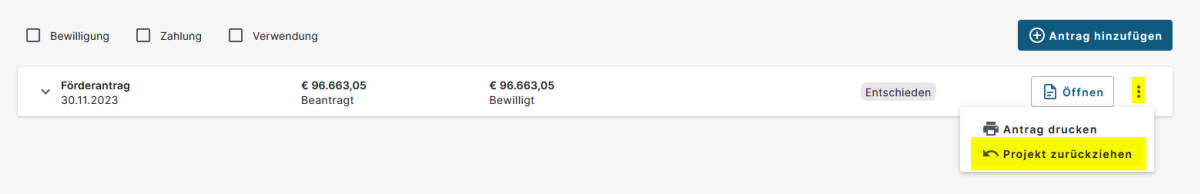

# Projekt zurückziehen

Wollen Sie wirklich das Projekt zurückziehen? Bitte geben Sie hier die Begründung (max. 2000 Zeichen) ein, mit der Sie das Projekt 501123000007 zurückziehen wollen:

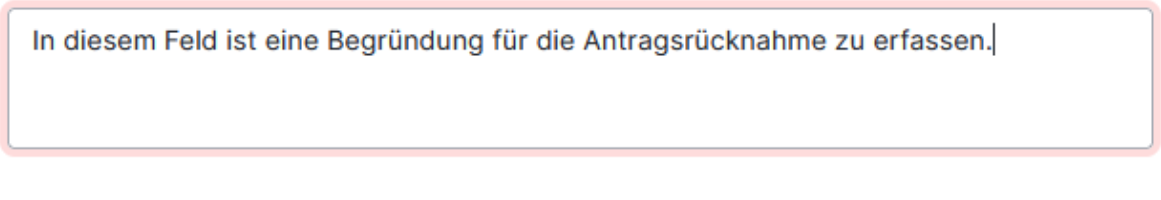

Die Aktion kann nicht rückgängig gemacht werden!

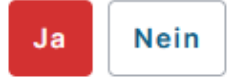

Wird das gesamte Projekt zurückgezogen erhält es in der Übersicht "Meine Anträge" den Status "Zurückgezogen" und es sind keine weiteren Aktionen für dieses Projekt mehr durchführbar.

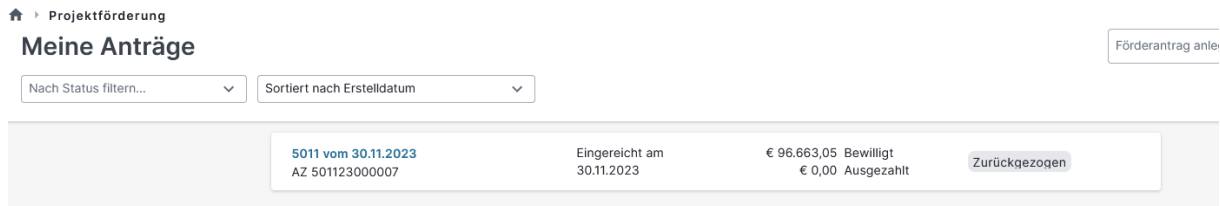

#### <span id="page-27-0"></span>**Rechtsbehelfsverzicht erklären/ Widerspruch einlegen** 9

Liegt ein Entschiedener Antrag vor, ist in der Übersicht der Anträge der betreffende Antrag mit dem blauen Dreieck als Hinweissymbol sowie dem Zustand "Entschieden" gekennzeichnet. Über den Pfeil am linken Rand kann der Antrag aufgeklappt werden. Der Bewilligungsbescheid kann als pdf-Datei heruntergeladen werden. Nach Bescheidprüfung kann über die Aktion "Rechtsbehelfsverzichtserklärung" die sofortige Bestandskraft des Zuwendungsbescheides herbeigeführt werden oder unter Angabe einer Begründung Widerspruch gegen den Zuwendungsbescheid eingelegt werden.

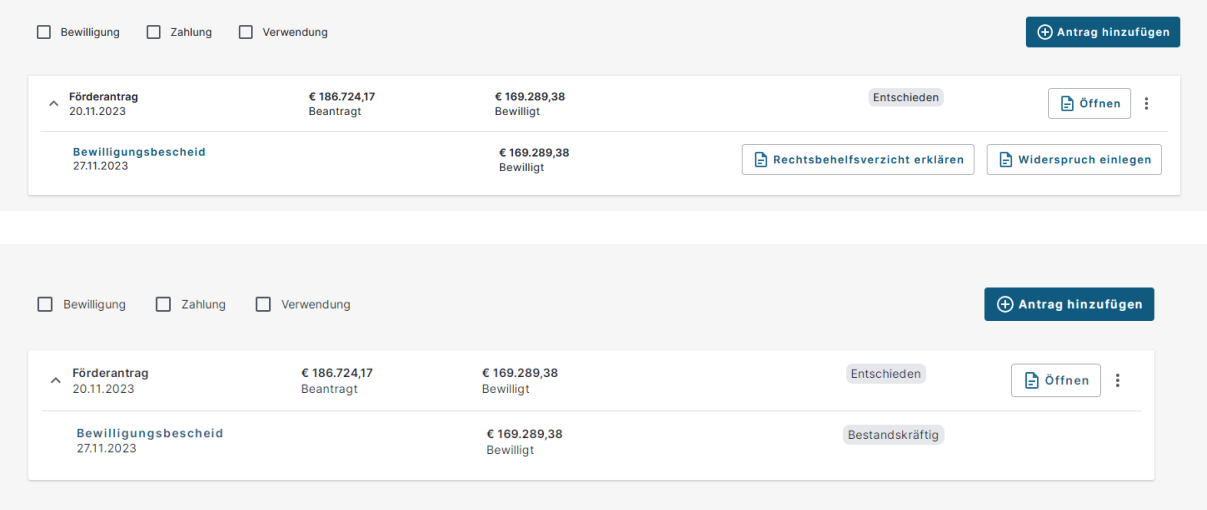

# <span id="page-27-1"></span>**Änderungsantrag**

Über die Aktion "Antrag hinzufügen" kann aus einer Auswahl verschiedener Vorgänge, durch markieren des Vorgangs "Änderungsantrag" dieser angelegt werden.

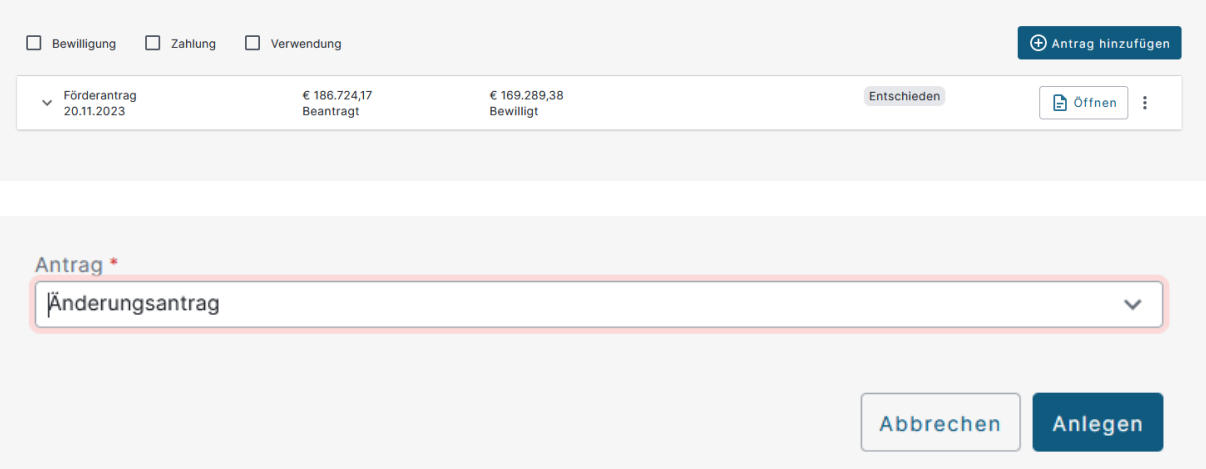

Der Änderungsantrag ist mit den Daten des bewilligten Förderantrags vorbelegt, so dass die Antragstellenden nur an den zu ändernden Stellen Anpassungen vornehmen müssen. Das Einreichen erfolgt wie unter Punkt [5](#page-23-1) beschrieben.

# <span id="page-27-2"></span>**Zahlungsantrag anlegen**

Der Zahlungsantrag kann über die Schaltfläche "Antrag hinzufügen" in ein aktives Projekt mit einem positiv entschiedenen Förderantrag eingefügt werden.

### **Je Projekt darf nur ein Zahlungsantrag mit dem Zustand "Neu angelegt" vorhanden sein.**

Zahlungsanträge können auch auf Basis bestehender Anträge der gleichen Art ("zurückgenommen" eingeschlossen) angelegt werden, sollte ein solcher bereits im Projekt vorhanden sein. Dabei ist anzugeben, dass Daten aus einem bereits vorhandenen Antrag übernommen werden sollen, der neu angelegte Zahlungsantrag wird mit den gewählten Daten befüllt.

Im Zahlungsantrag können nur solche Kostengruppen erfasst werden, die auch Gegenstand der aktuellen Bewilligung sind.

#### <span id="page-28-0"></span>**11.1 Abrechnungserfassung**

#### <span id="page-28-1"></span>**11.1.1 Rechnungserfassung**

Die Rechnungserfassung ist im Zahlungsantrag enthalten, sobald im bewilligten Förderantrag, im Kostenplan, eine Position mit tatsächlichen Kosten enthalten ist.

Hier können Antragstellende alle gegenüber der Bewilligung abzurechnenden Rechnungen manuell erfassen oder in elektronischer Form hochladen. **Die elektronische Verarbeitung von Rechnungen steht aktuell noch nicht zur Verfügung!**

In der Rechnungserfassung werden alle dem Zahlungsantrag hinzugefügten Rechnungen dargestellt sowie eine Übersicht der abgerechneten Kosten gegenüber der Bewilligung und noch offenen Kosten erstellt.

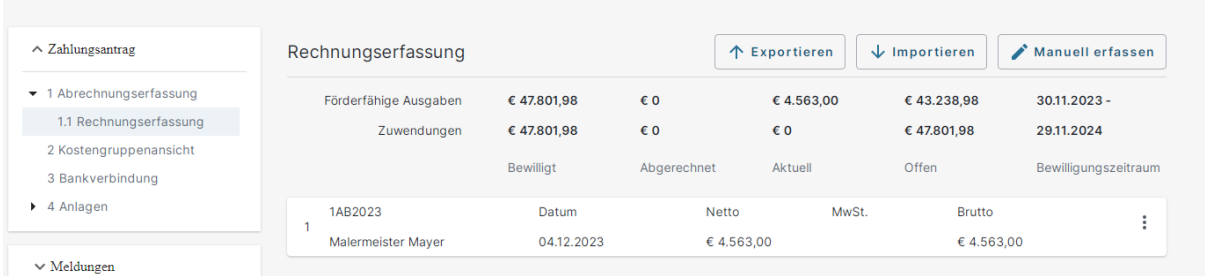

Über die Aktion "Manuell erfassen" können Rechnungsdaten erfasst und entsprechende Rechnungsbelege und Zahlungsnachweise hochgeladen werden.

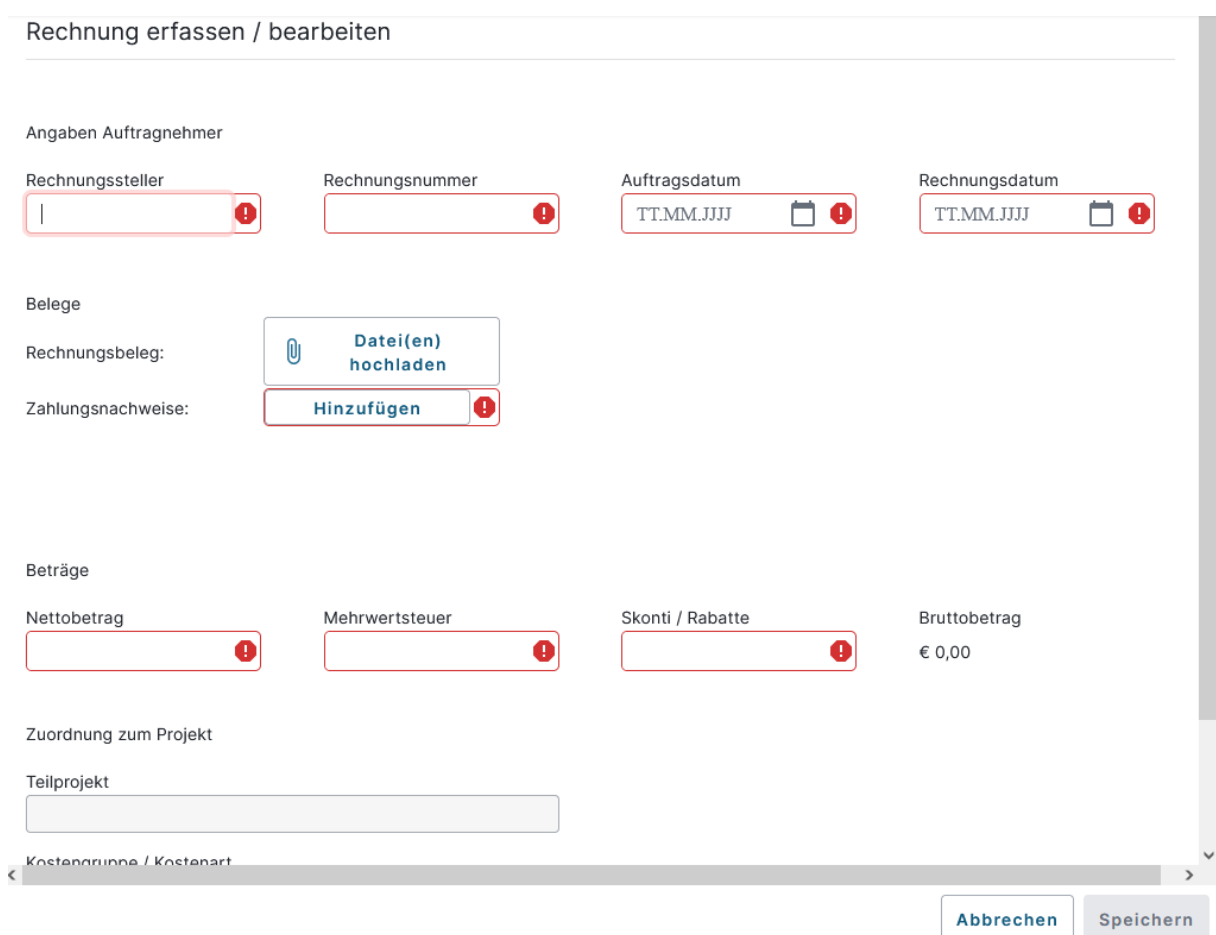

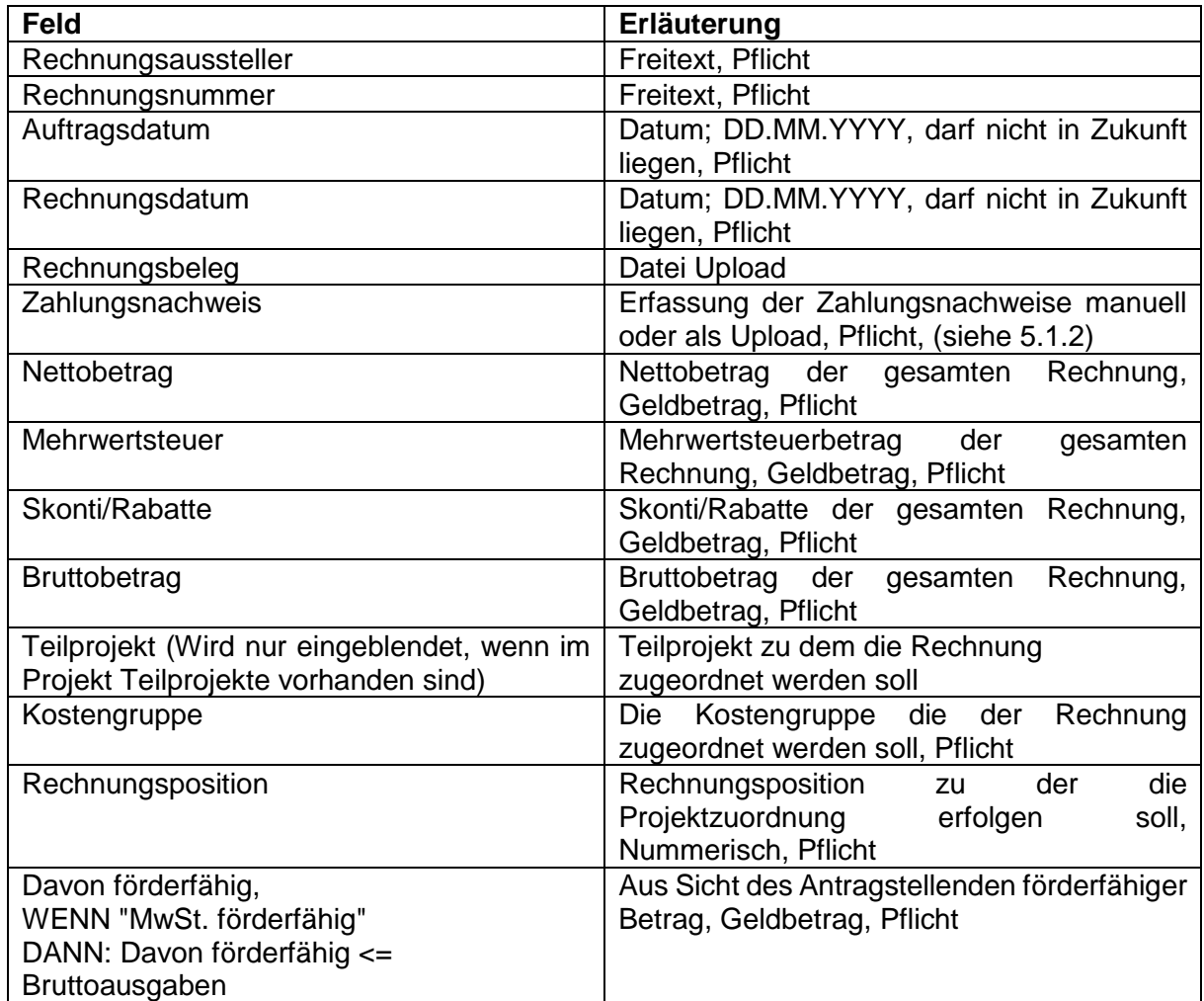

WENN NICHT "MwSt. förderfähig", DANN: Davon förderfähig <= Nettoausgaben

### **11.1.1.1 Zahlungsnachweis erfassen / bearbeiten**

Über die Aktion "Hinzufügen" können Zahlungsnachweise für eine Rechnung erfasst werden. Dabei können über einen Dialog, über den Button "Aus anderer Rechnung" Daten aus bereits hochgeladenen Rechnungen übernommen werden. Oder über den Button "Aus Datei laden" neue Zahlungsnachweise hochgeladen werden. Die Informationen "Gezahlt durch" und .Gezahlt am" sind immer anzugeben.

# Zahlungsnachweis erfassen / bearbeiten

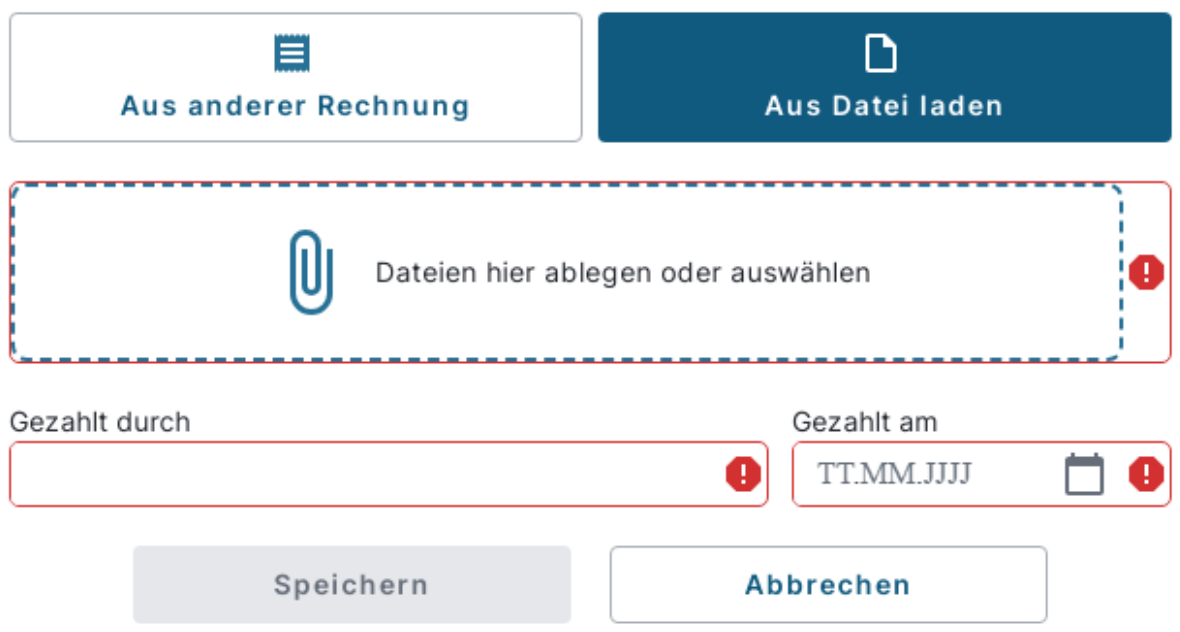

### <span id="page-30-0"></span>**11.1.2 Vereinfachte Abrechnung**

Die vereinfachte Abrechnung ist im Zahlungsantrag enthalten, sobald im bewilligten Förderantrag mindestens eine Position für Einheitskosten, Pauschalfinanzierung oder Pauschalbetrag vorhanden ist.

In der Übersicht werden alle dem Zahlungsantrag hinzugefügten vereinfachten Kostenoptionen dargestellt und eine Übersicht der aktuell abgerechneten Kosten gegenüber der Bewilligung sowie bereits mit anderen Zahlungsanträgen abgerechneten und noch offenen Kosten gegeben.

Über den Dialog "Position hinzufügen" kann eine neue Position in der Kostenabrechnung erfasst werden.

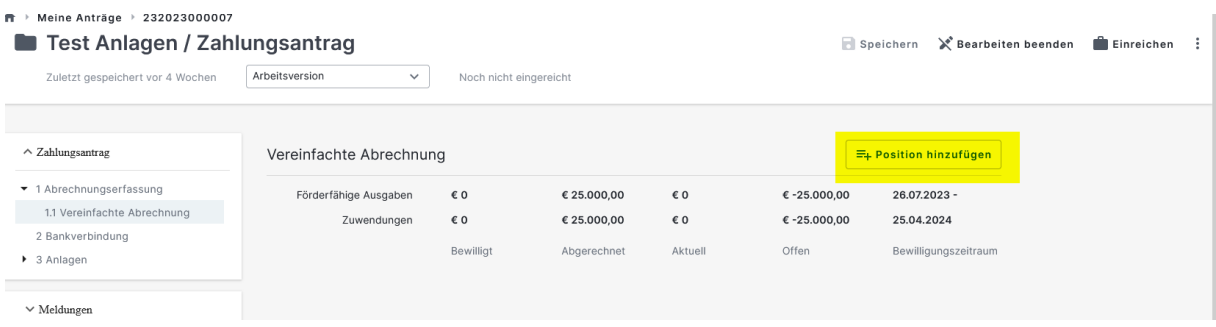

In dem Dialog wird zunächst ein Teilprojekt ausgewählt, sofern in der Bewilligung Teilprojekte vorhanden sind. Sind keine Teilprojekte vorhanden, entfällt die entsprechende Angabe.

Anschließend wird die Kostengruppe ausgewählt, die zur Auszahlung im Zahlungsantrag beantragt werden soll.

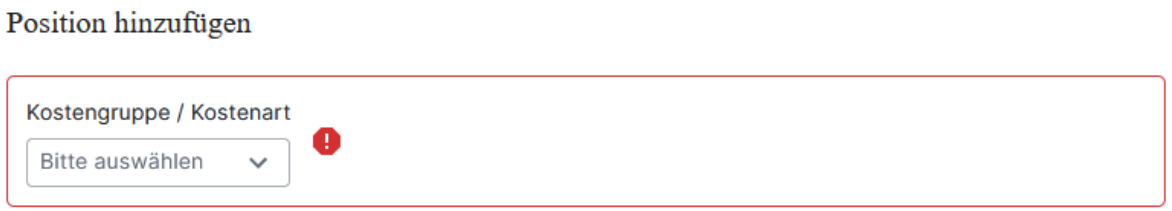

Sind alle übrigen notwendigen Angaben zur Abrechnung der Kostengruppe erfasst, wird das Feld "Übernehmen" aktiv. Mit dem Ausführen von "Übernehmen" wird die Kostengruppe in die Kostengruppenansicht übernommen und weitere Kostengruppen können erfasst und abgerechnet werden.

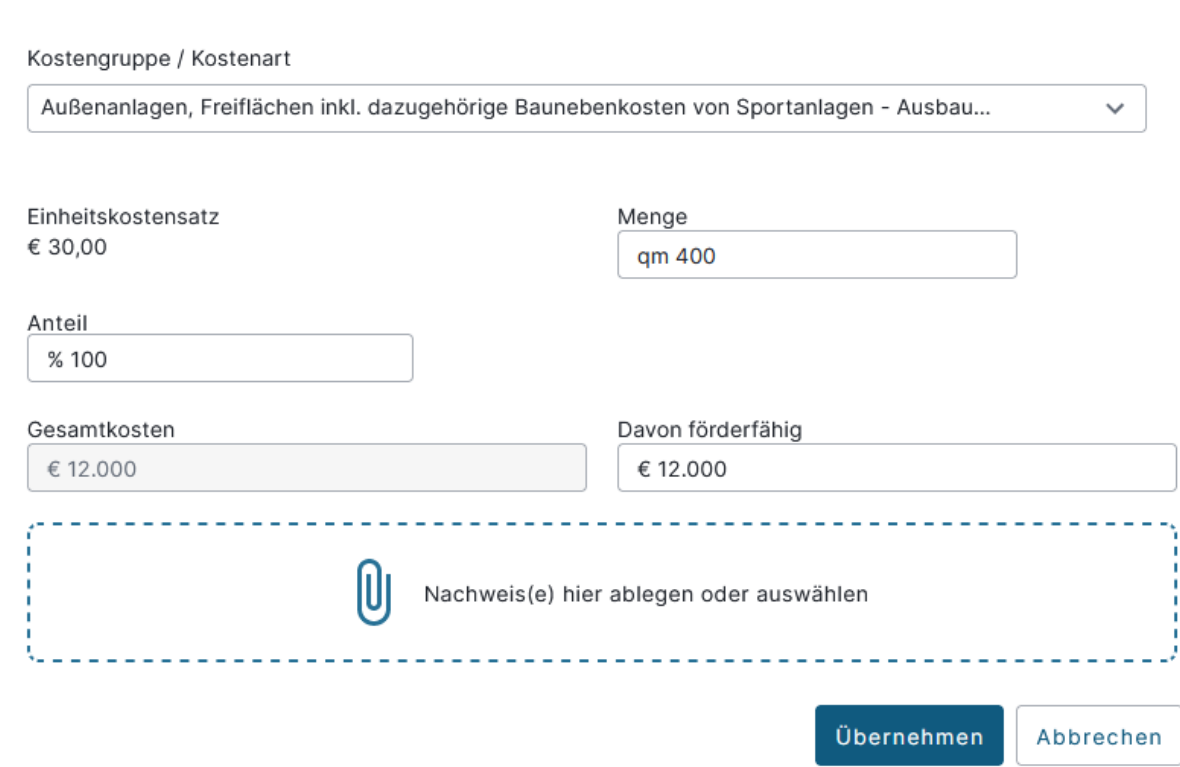

Position hinzufügen

# **11.1.2.1 Kostengruppenansicht**

In der Kostengruppenübersicht erhalten die Antragstellenden eine Übersicht über den aktuellen Zustand der Beträge anhand der bewilligten Kostengruppen. Sie ist nur vorhanden, sofern die Bewilligung mehrere Kostengruppen enthält.

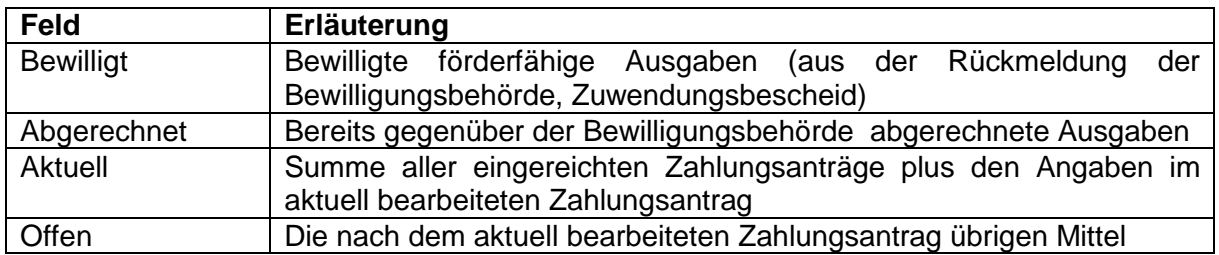

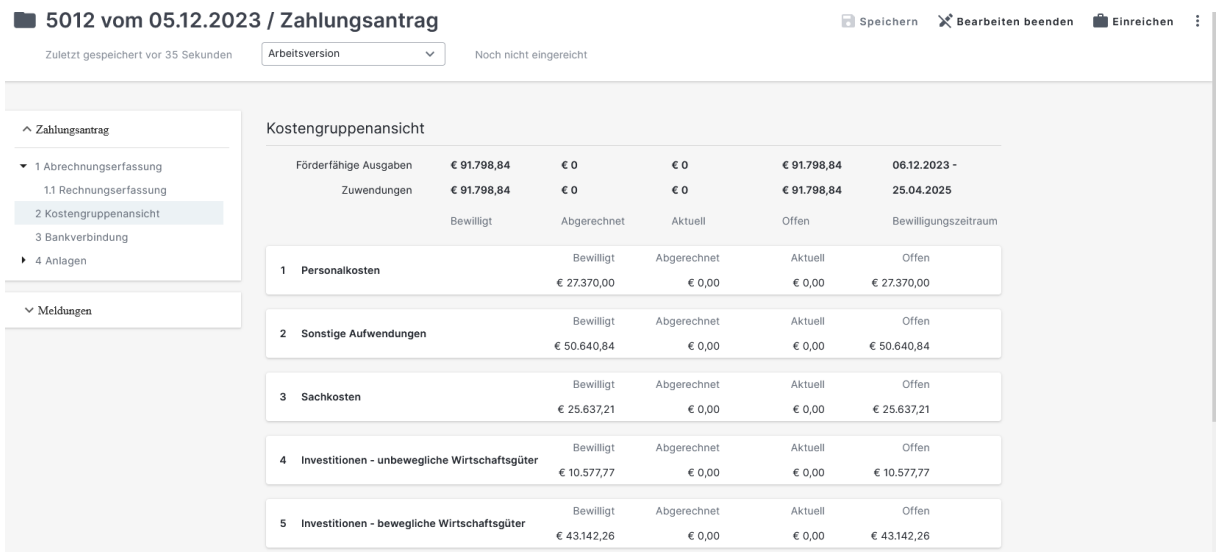

### <span id="page-33-0"></span>**11.1.3 Bankverbindung erfassen**

Das Formular "Bankverbindung" ist mit der in den Stammdaten hinterlegten Bankverbindung des Antragstellenden vorbelegt.

Über die Aktion "Bankverbindung hinzufügen" kann eine abweichende Bankverbindung erfasst und mit Auswahl dieser in der Übersicht, für diesen Zahlungsantrag gespeichert werden.

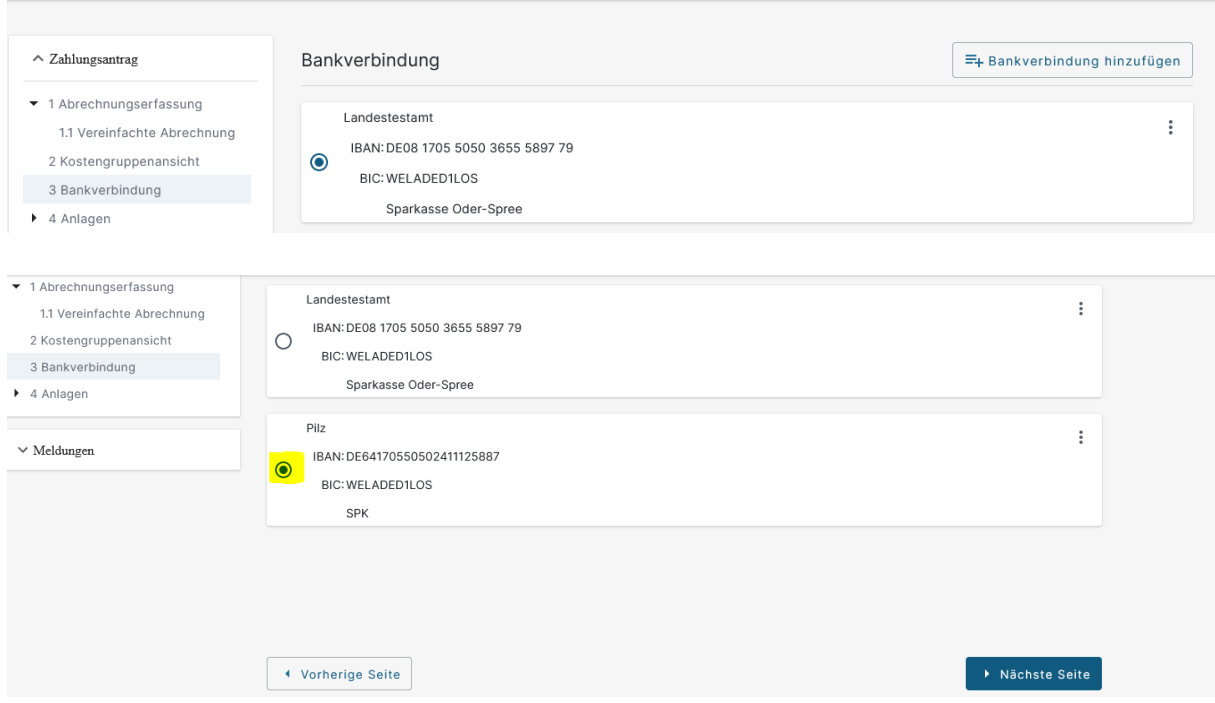

### <span id="page-33-1"></span>**11.1.4 Anlagen / Anhänge**

Siehe Punkt [3.12](#page-21-2)

### <span id="page-33-2"></span>**11.1.5 Zahlungsantrag einreichen**

Das Einreichen des Zahlungsantrages erfolgt analog dem Einreichen des Förderantrags (siehe Punkt [5\)](#page-23-1).

### <span id="page-33-3"></span>**Verwendungsnachweis anlegen**

Diese Funktionalität steht derzeit noch nicht zur Verfügung.